## PunchCocoの基本操作について

# 目次

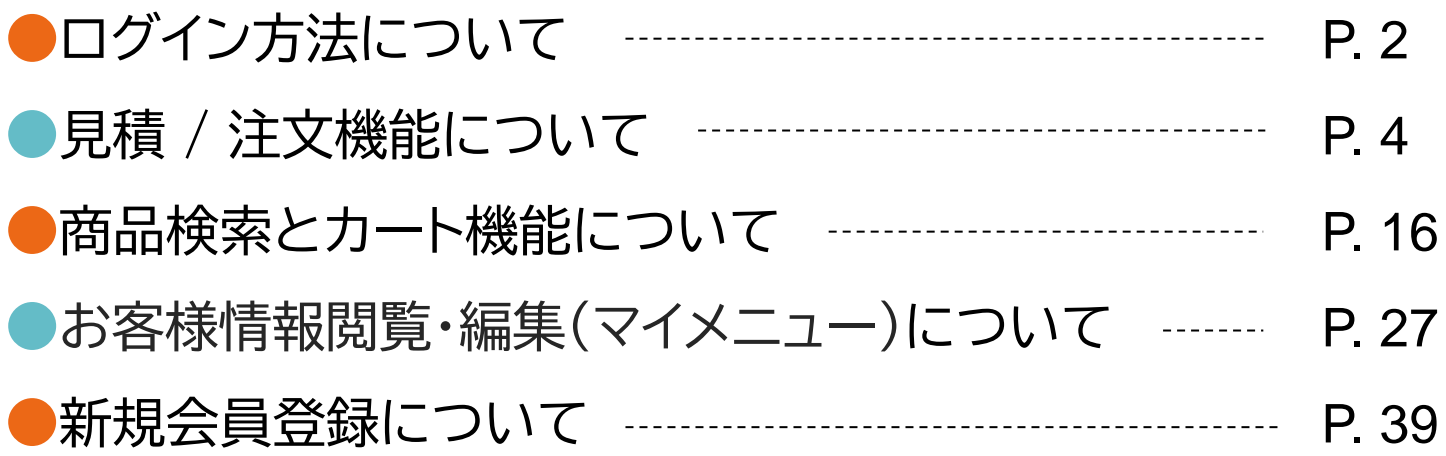

## ログイン方法について\_1

#### PunchCocoトップ画面の右上にある【ログイン】メニューをクリックします。

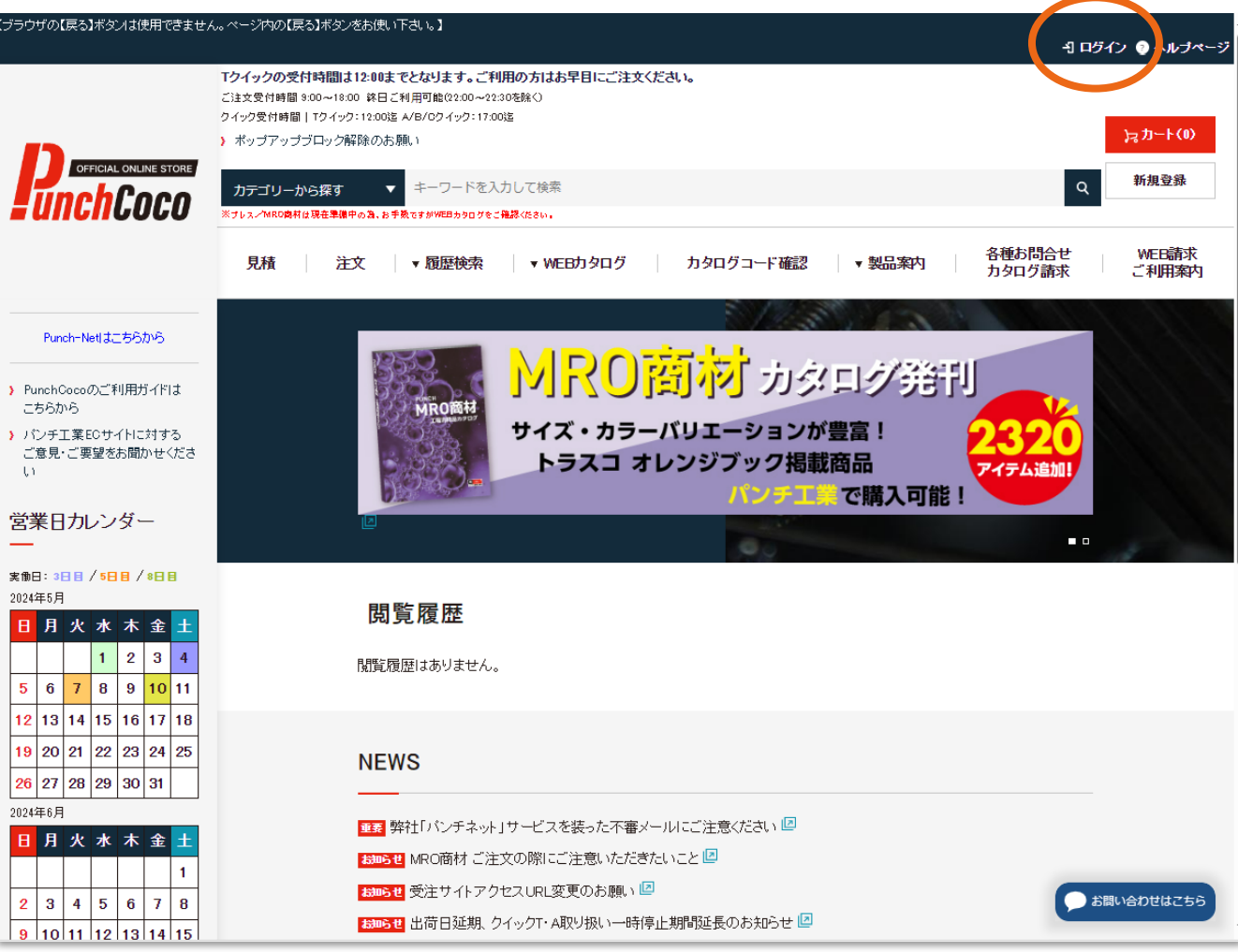

### ログイン方法について 2

#### ログインID・パスワードを入力し、【ログイン】をクリックすると、 ログインが完了します。 (Punch-Netでご利用頂いていたID・パスワードをそのままご利用いただけます。)

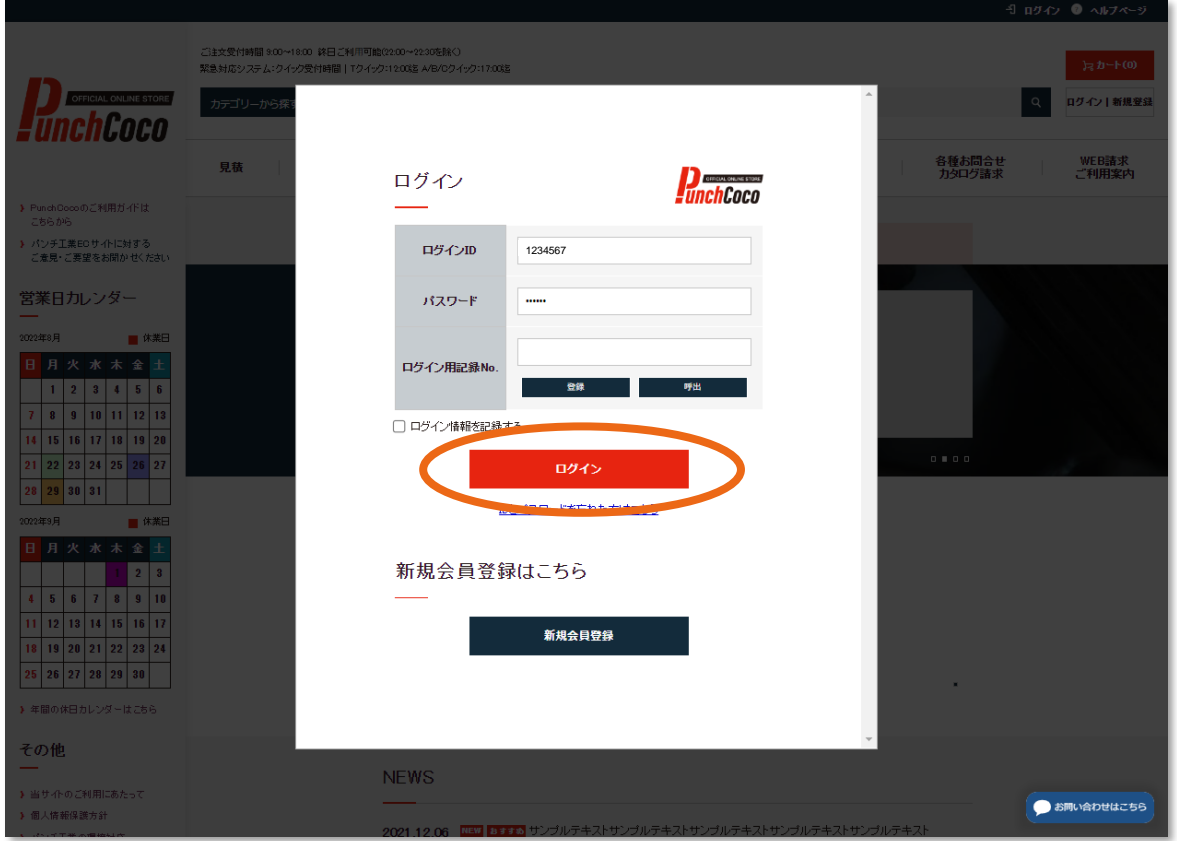

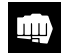

### 見積 / 注文機能について 1

Punch-Netからの変更点

#### ①見積 / 注文の表示画面の順番が下記のように変わりました。

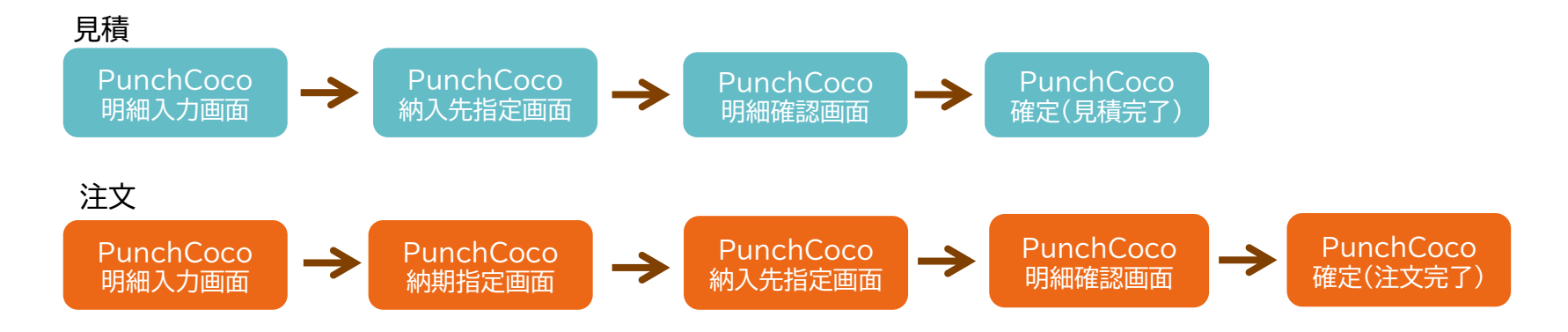

#### ② 注文メニューの「まとめて出荷日確認」機能はなくなりました。

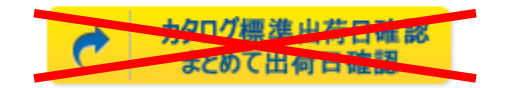

#### 見積 / 注文機能について 2 ~見積~

### TOP画面から見積へ進むには、帯メニューの【見積】ボタンか、 画面中央部分の【お見積】ボタンをクリックします。 (ログインしていない場合は、クリック後にログインメニューが表示されます)

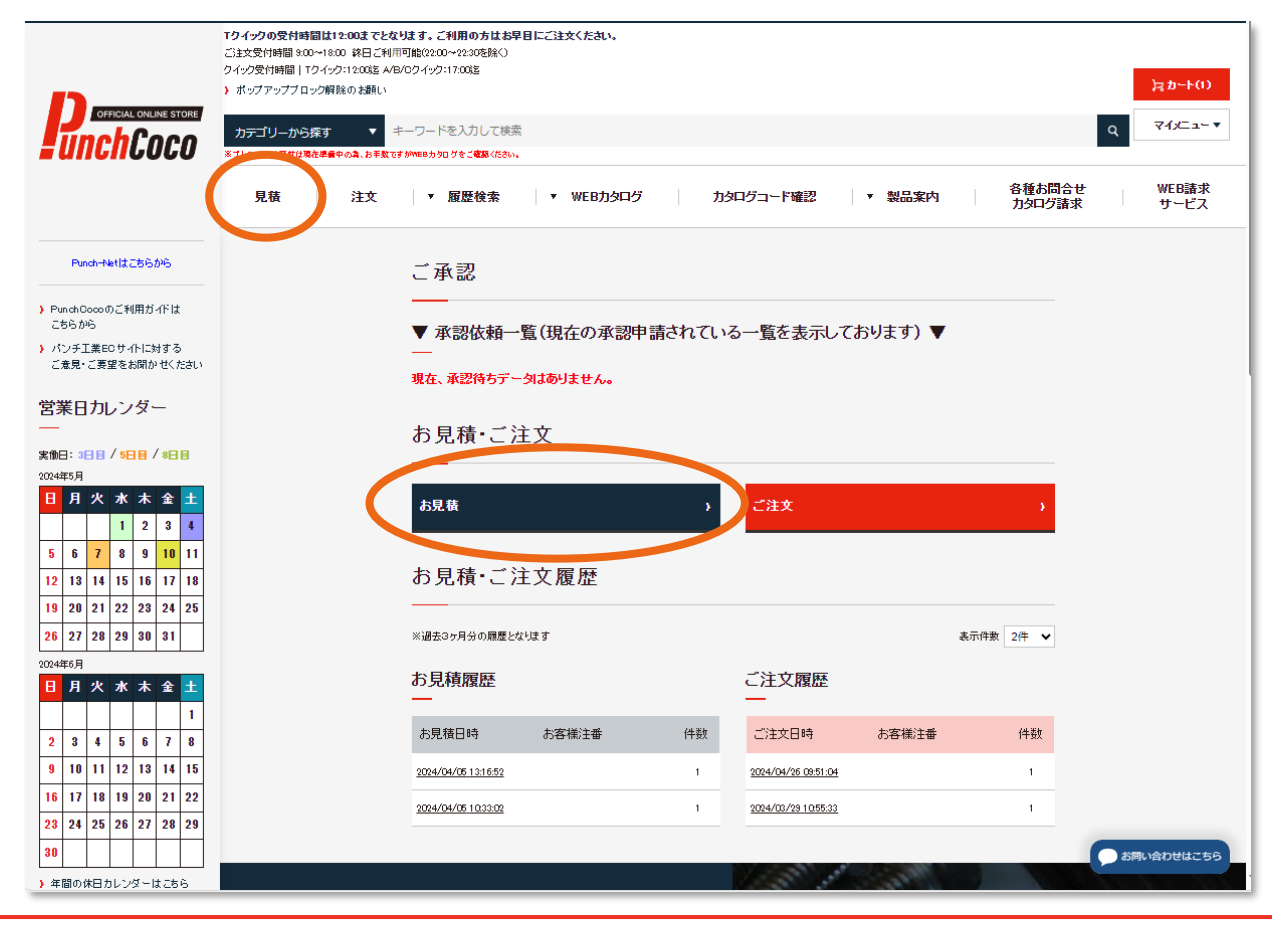

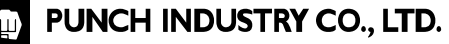

## 見積 / 注文機能について 3 ~見積 明細入力画面~

明細入力画面では、 下記の情報が入力できます。

- ・ お客様注番
- ・ 商品コード
- ・ 数量
- ・ クイック
- ・ 管理No.1.2.3 管理No.の欄が表示されない場合は、 マイメニューに関する記述の 27ページ・28ページ・33ページを ご確認ください。

尚、Punch-Netにあった

明細入力簡単ツールは画面左側にあります。 イラストイン **/** CSVアップロード **/**

コピー貼付け入力 **/** 履歴 **/** フォルダ機能

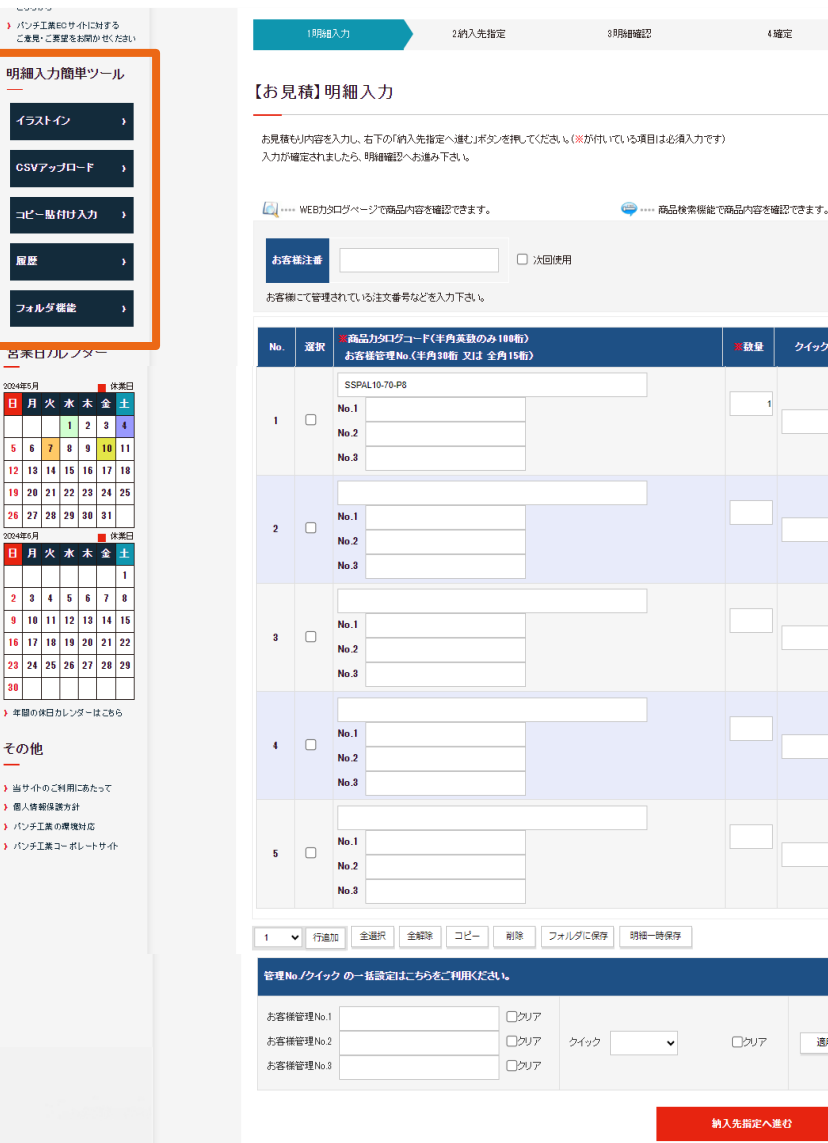

明細<br>一

 $\overline{H}$ 

2 3<br>9 10<br>16 17<br>23 24<br>30

 $\mathbf{y}$  and

 $3.36 + 7$ → 個人情  $1.094$ vistora

遺用

クイック

### 見積 / 注文機能について 4 ~見積 納入先指定画面~

納入先指定画面では、納入先や納入先ご担当者を設定します。

尚、指定が不要な場合は何も設定せずに、【明細確認へ進む】をクリックします。

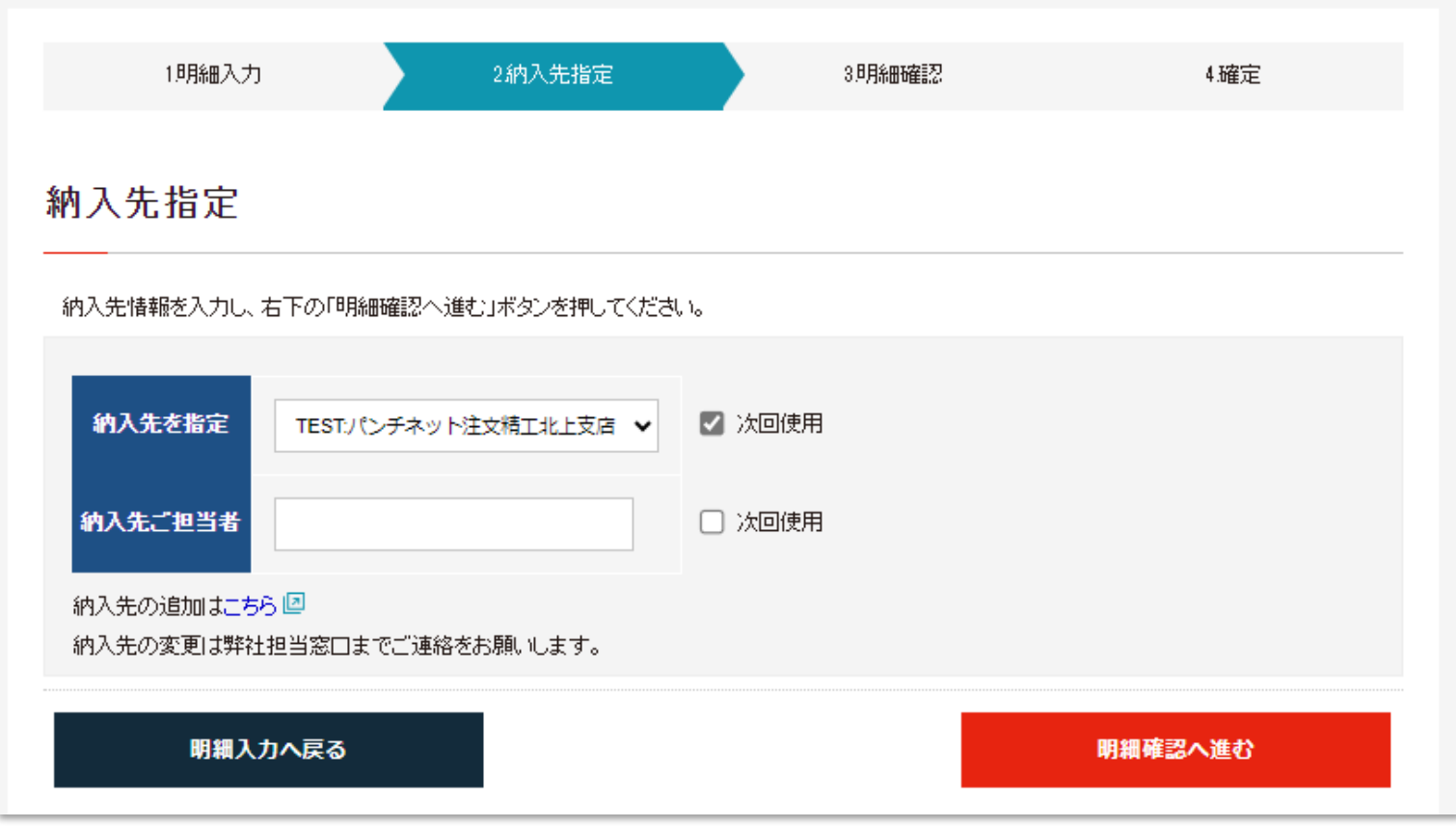

### 見積 / 注文機能について 5 ~見積 明細確認画面~

明細を確認し、特に変更箇所が無ければ、 【見積:確定】ボタンを クリックします。

明細確認 ※お見積はまだ確定しておりません。 お見積内容を確認し、右下の「見積確定」ボタンを押してください。 ● … 図面を確認できます。● … CADデータを確認できます。 お客様会社名 TESTJ ウチネット注文精工 ご担当者 お客様注番 お客様注番 TESTJ ウチネット注文精工北上支店 納入先 〒024-0004 岩手県北上市村崎野21-26-17 TEL:0197-68-3137 FAX: 納入先ご担当者 商品(カタログ)コード 定価 単価 クイック 商品名 数量 値引率 金額 出荷予定日 お客様管理No 定価金額 SSPAL10-70-P8  $R_{\mathcal{F}}\mathcal{F}^{\mathbb{Q}}$ @560 @560  $\overline{1}$  $*560$ No.1 管理番号1 ¥560 3日目 No.2 管理番号2 No.3 管理番号3 お見積金額 ¥560-備考 ※お見積金額には、消費税は含まれておりません お見積時に表示される「出荷予定日」について、下記の場合は弊社より別途ご連絡させて頂きます。 ・ご注文確定時の在庫及び負荷状況によりお客様のご希望出荷日に沿えない場合 ・「在庫なし」となっている商品をご注文確定された場合 (表示されている日付は参考出荷日の為、前後する場合がございます) ・「確認中」となっている商品をご注文確定された場合 明細印刷 保留 納入先指定へ戻る 見積:確定

1月細入力

2納入先指定

3月細確認

4確定

### 見積 / 注文機能について 6 ~見積 確定画面~

#### お見積が確定されました。

#### 1.明細入力 2納入先指定 3月細確認 4.確定 確定画面では、 確定 下記の操作が可能です。 お見積ありがとうございます ・御見積書印刷 ・履歴検索 履歴検索では、下記の操作が可能です。 ·お見積書の発行(PDF) ・続けてお見積 ・お見積明細からの注文 ・詳細確認 詳細確認 御見積書印刷 履歴検索 続けてお見積 引継ぎ注文はこちらから ※詳細確認をクリックすると、 確定した見積データを引き継いで 注文することができます。

### 見積 / 注文機能について 7 ~注文~

#### TOP画面から注文へ進むには、帯メニューの【注文】ボタンか、 画面中央部分の【ご注文】ボタンをクリックします。

(ログアウト中の場合は、クリック後にログインメニューが表示されます)

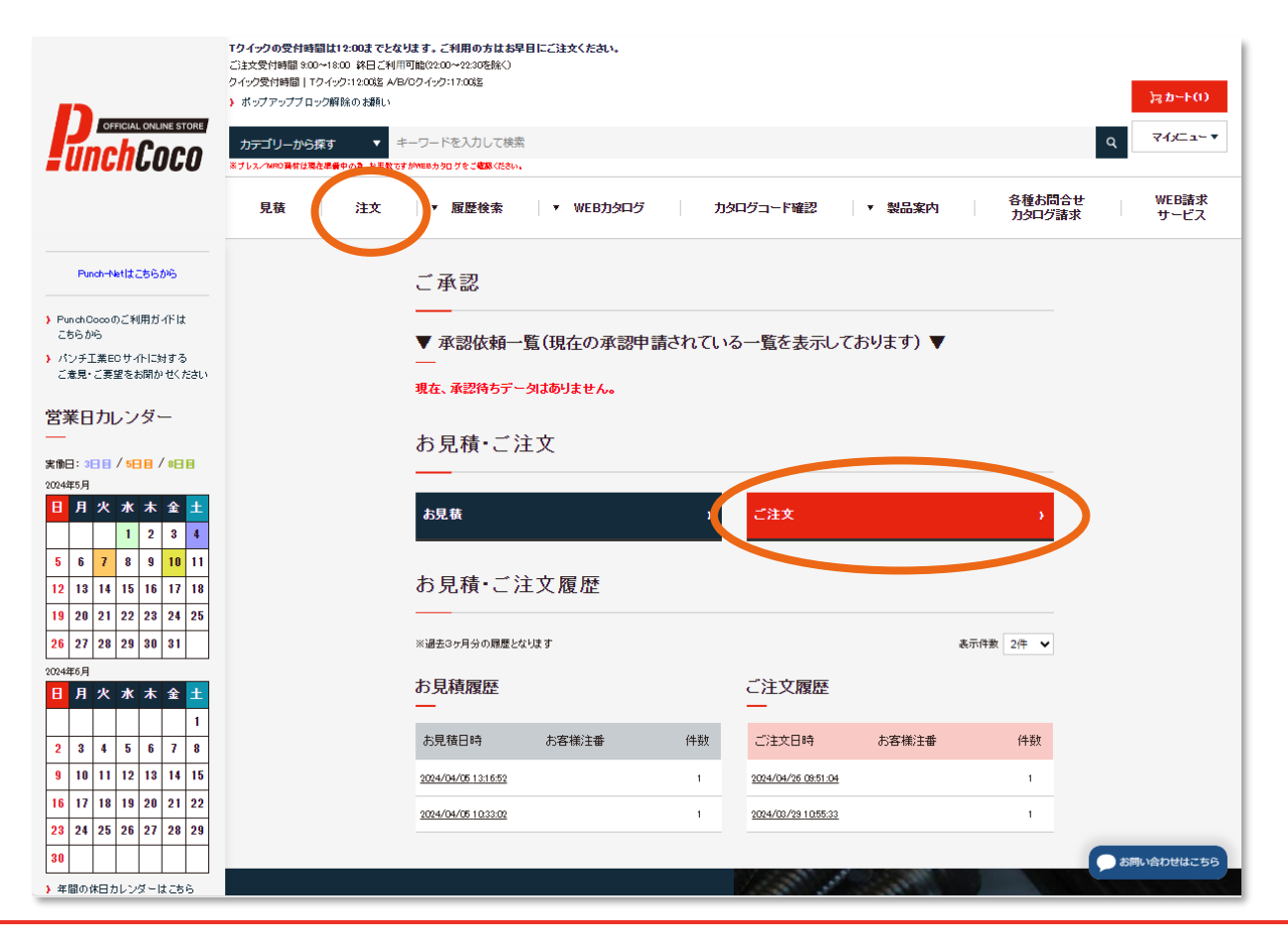

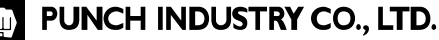

### 見積 / 注文機能について 8 ~注文 明細入力画面~

明細入力画面では、 下記の情報が入力できます。

- ・お客様注番
- ・商品コード
- ・数量
- ・管理No.1.2.3

管理No.の欄が表示されない場合は、 マイメニューに関する記述の 27ページ・28ページ・33ページを ご確認ください。

明細入力簡単ツールは

見積と同じく左側にあります。 イラストイン **/** CSVアップロード **/** コピー貼付け入力 **/** 履歴 **/** フォルダ機能 クイック・納期設定は次の画面で行います。

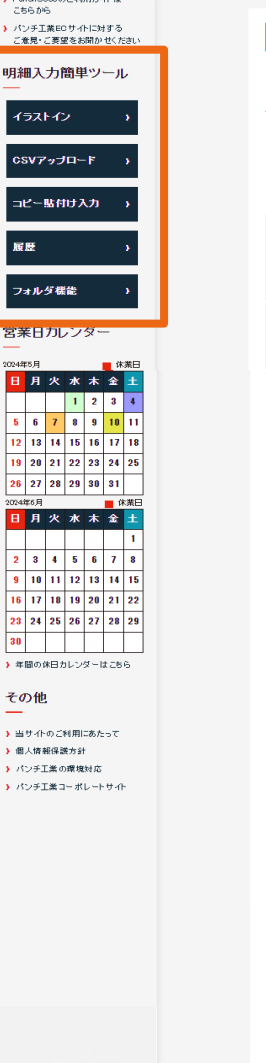

▶ PunchQoopのご利用ガイドは

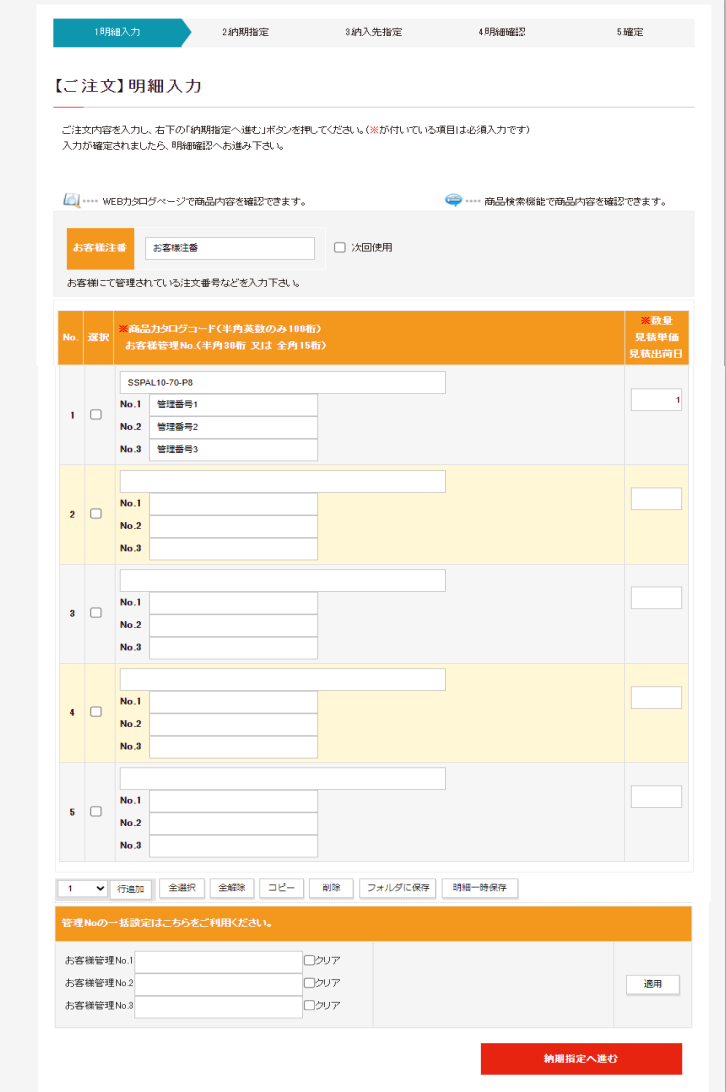

### 見積 / 注文機能について 9 ~注文 納期指定画面~

クイック・納期指定を行う画面です。 カタログ標準出荷日欄を参考にしながら ご希望出荷日 / 配達日の指定が可能です。 (特に指定が無ければ、カタログ標準出荷日欄の日付で 出荷日が設定されます)

※尚、Punch-Netの【最長納期揃え】ボタンは、 【カタログ最長納期揃え】ボタンになりました。

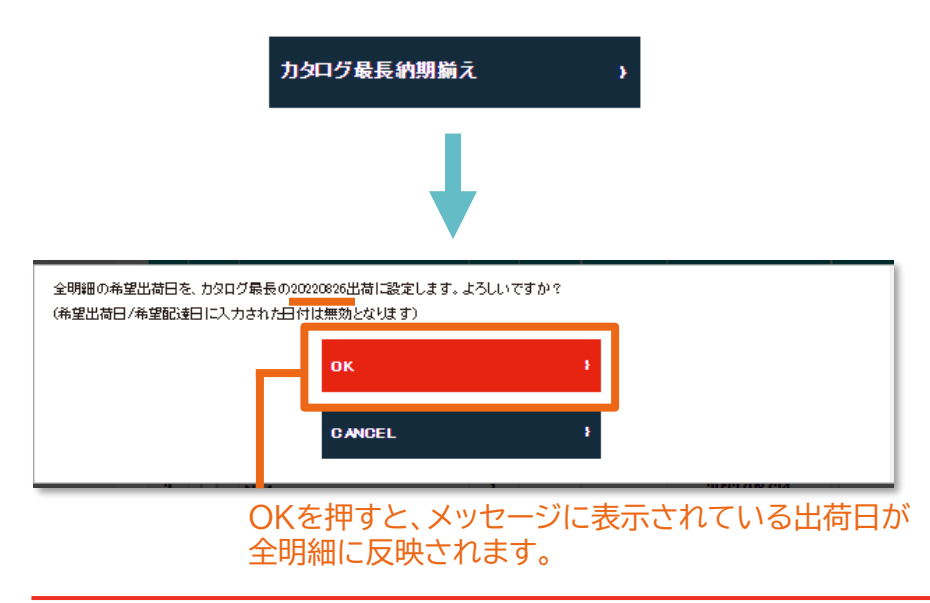

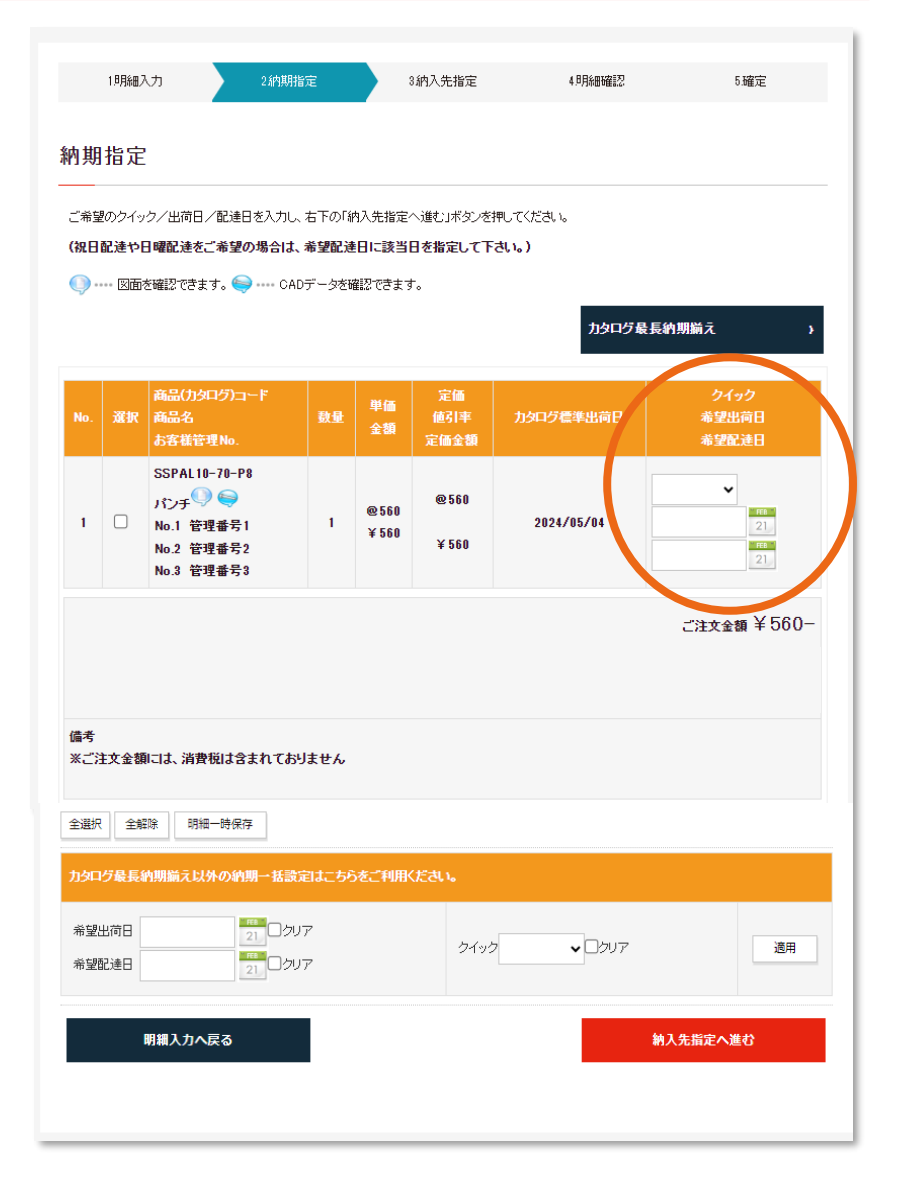

### 見積 / 注文機能について 10 ~注文 納入先指定画面~

納入先指定画面では、納入先や納入先ご担当者を設定します。 尚、指定が不要な場合は何も設定せずに、【明細確認へ進む】をクリックします。 ※店止め指定を選択した上で送り状備考欄が空欄の場合はエラーが表示されます。

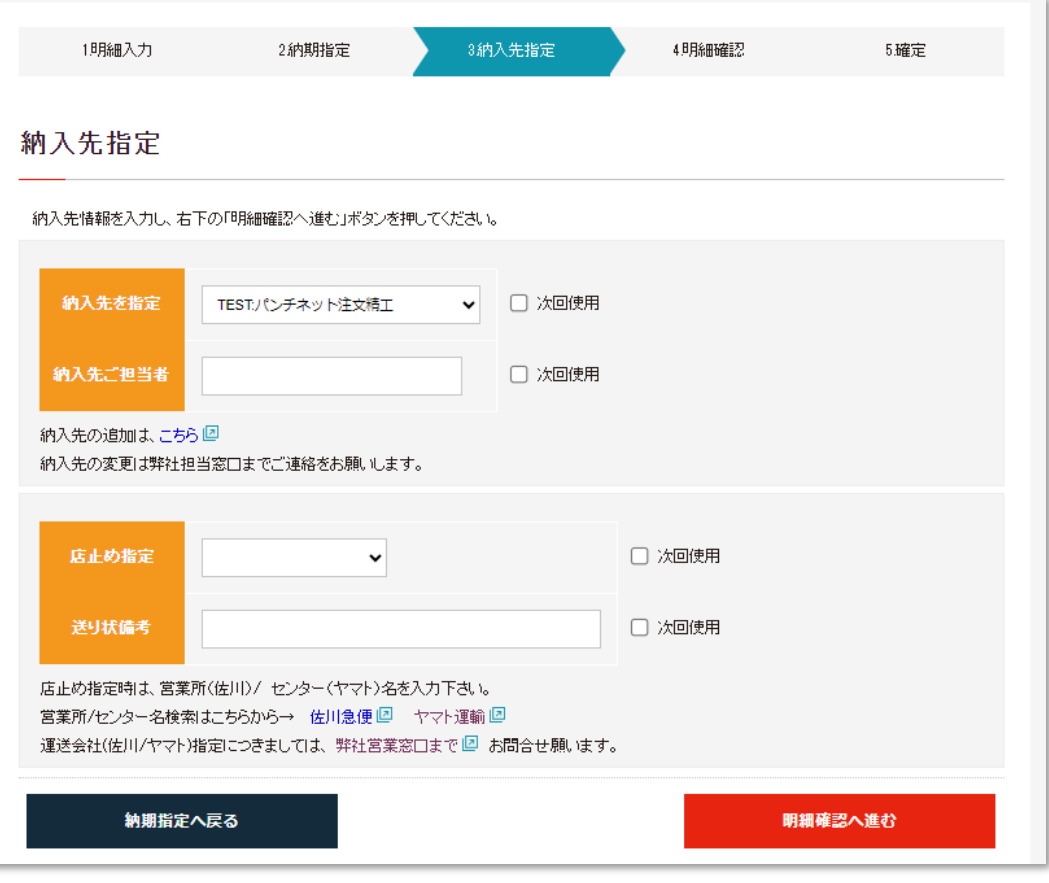

### 見積 / 注文機能について\_11 ~注文 明細確認画面~

明細を確認し、特に変更箇所が無ければ 【注文:確定】ボタンをクリックします。

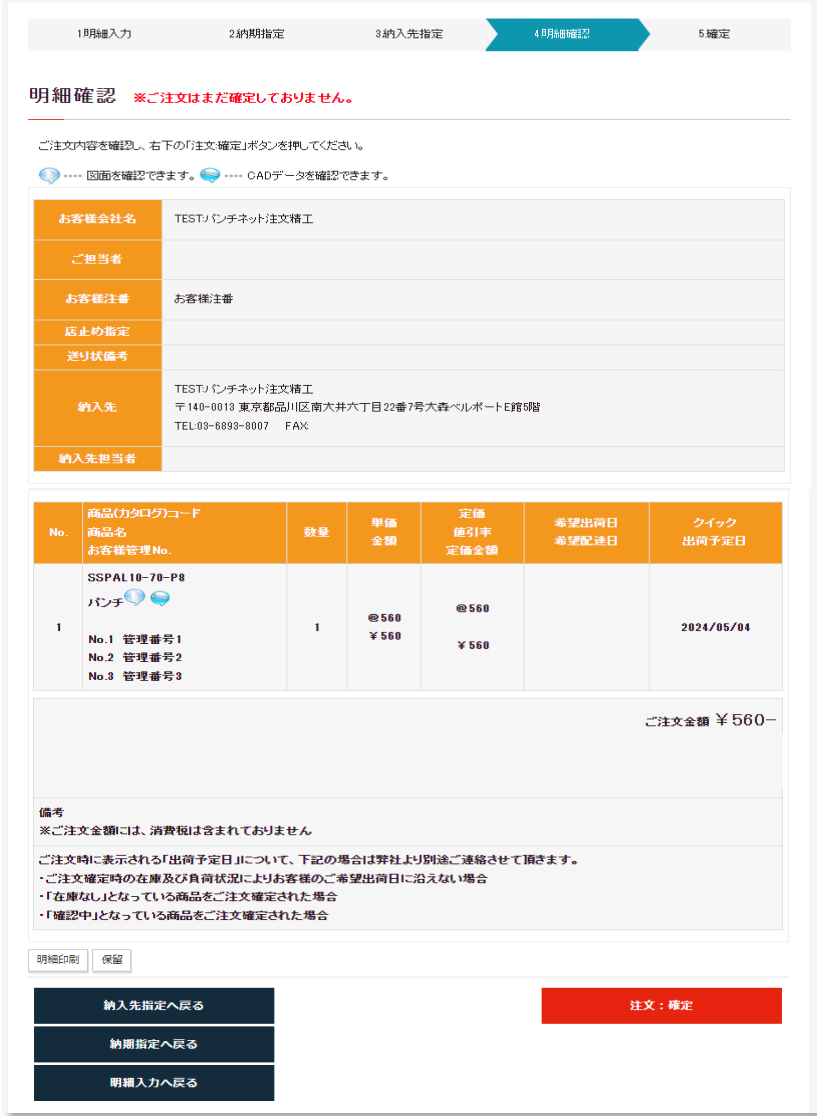

### 見積 / 注文機能について 12 ~注文 確定画面~

ご注文が確定されました。

確定画面では、 下記の操作が可能です。

・ご注文書(控え)印刷

- ・注文請書印刷
- ・履歴検索

・続けてご注文

・詳細確認

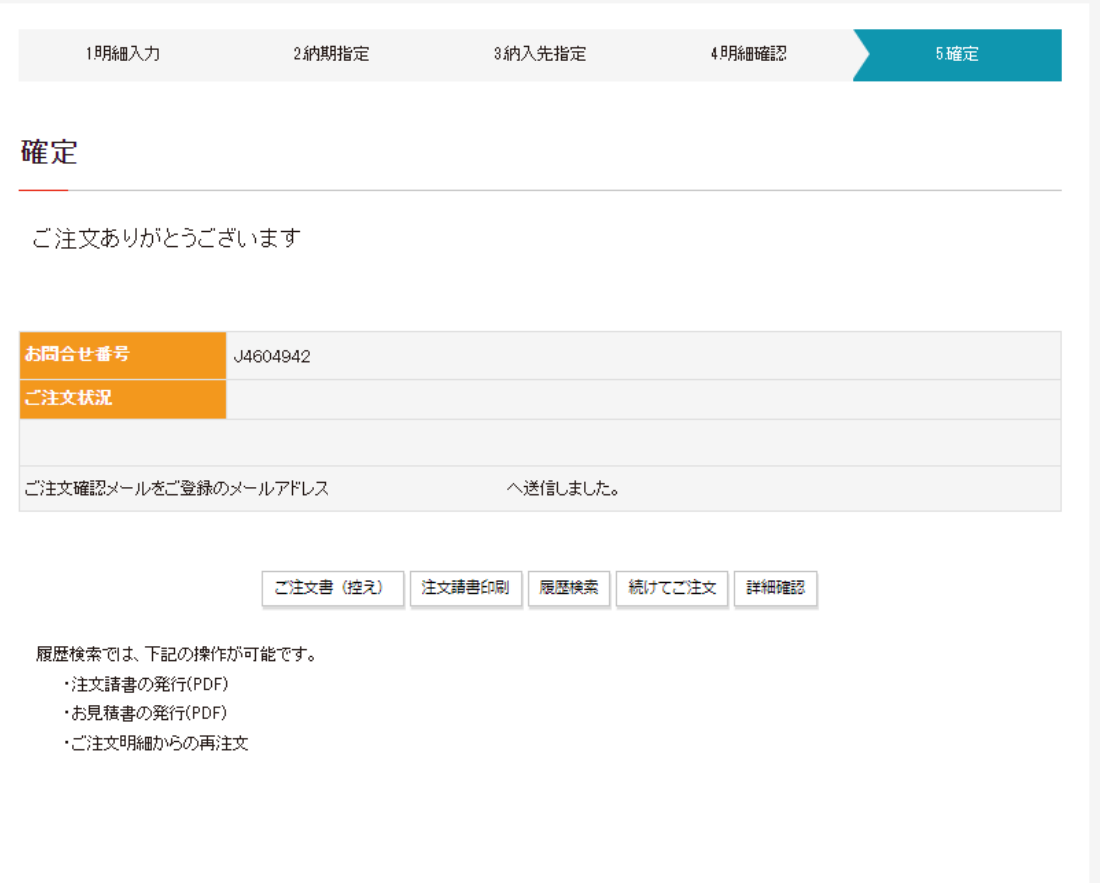

### 商品検索とカート機能について 1 ~キーワード入カ~

サイト上部にあるキーワード入力欄に、ご希望の商品のキーワード、または商品コードを入力 します。(例:ショルダーパンチ、SSPAL など)

商品名や商品コードが不明の場合は【カテゴリーから探す】より、インデックスごとの 商品一覧を確認する事ができます。

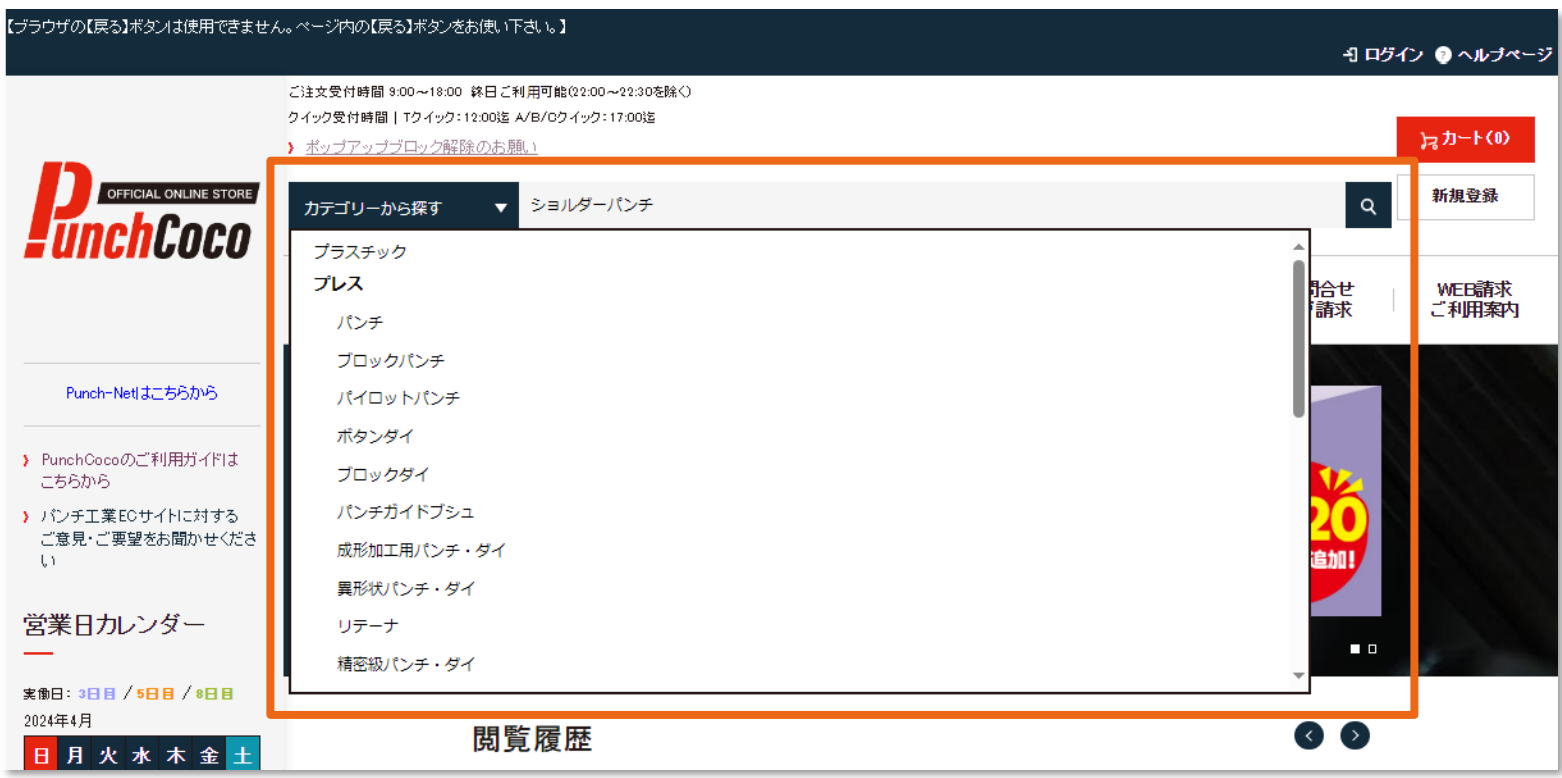

### 商品検索とカート機能について 2 ~商品コード絞り込み①~

右側の マークを押して検索を開始するとキーワードに該当した候補が表示されるので、ご希 望の商品群をクリックしてください。

(候補が多い場合は、左側の絞り込みメニューをクリックする事でクリックした商品以外の候補 が消えます。)

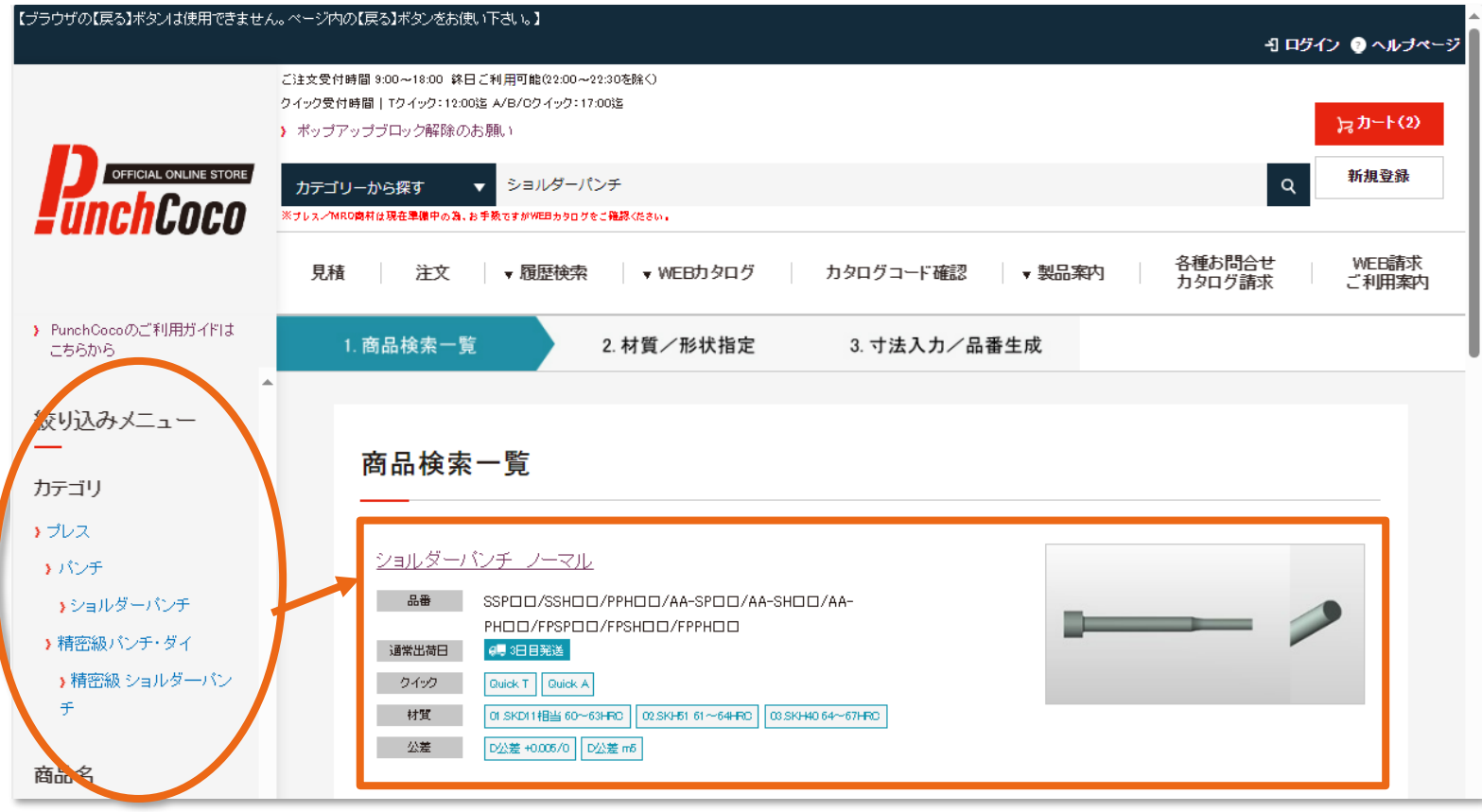

#### 商品検索とカート機能について 3 ~商品コード絞り込み2~

さらに商品を絞ります。

カタログ画像を参考に、左側の絞り込みメニューで材質、形状などを選択してください。 (絞り込みメニューに表示される情報の種類は商品によって異なります)

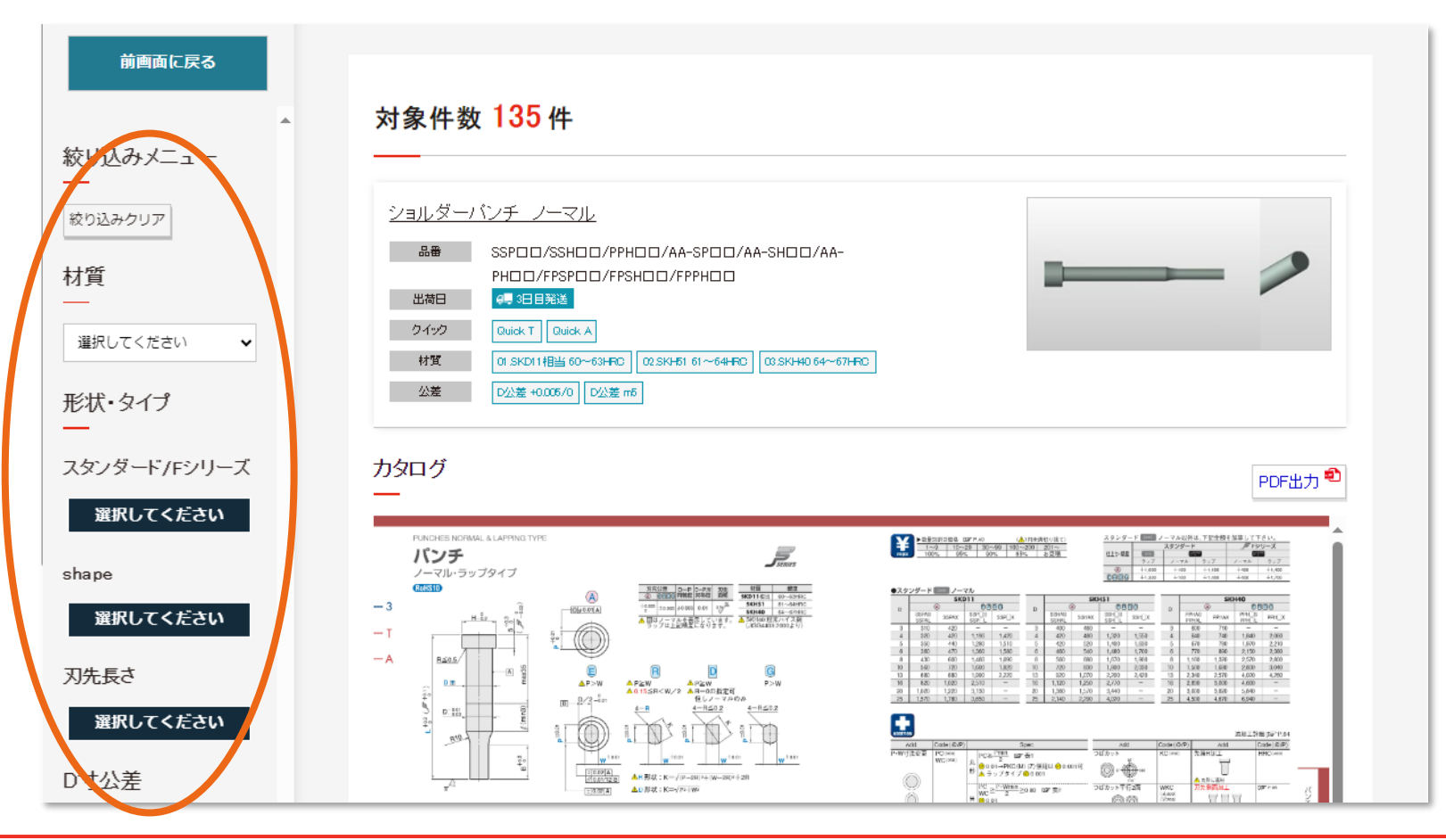

### 商品検索とカート機能について 4 ~商品コード絞り込み③~

尚、ストレートパンチなどの呼び径(No.)が必要な商品については、

形状メニューを指定した後にP寸法(先端径)の入力枠が表示されます。

さらにP寸法の値だけでは呼び径(No.)が決まらない場合は、H寸法(ツバ径)の選択を行います。

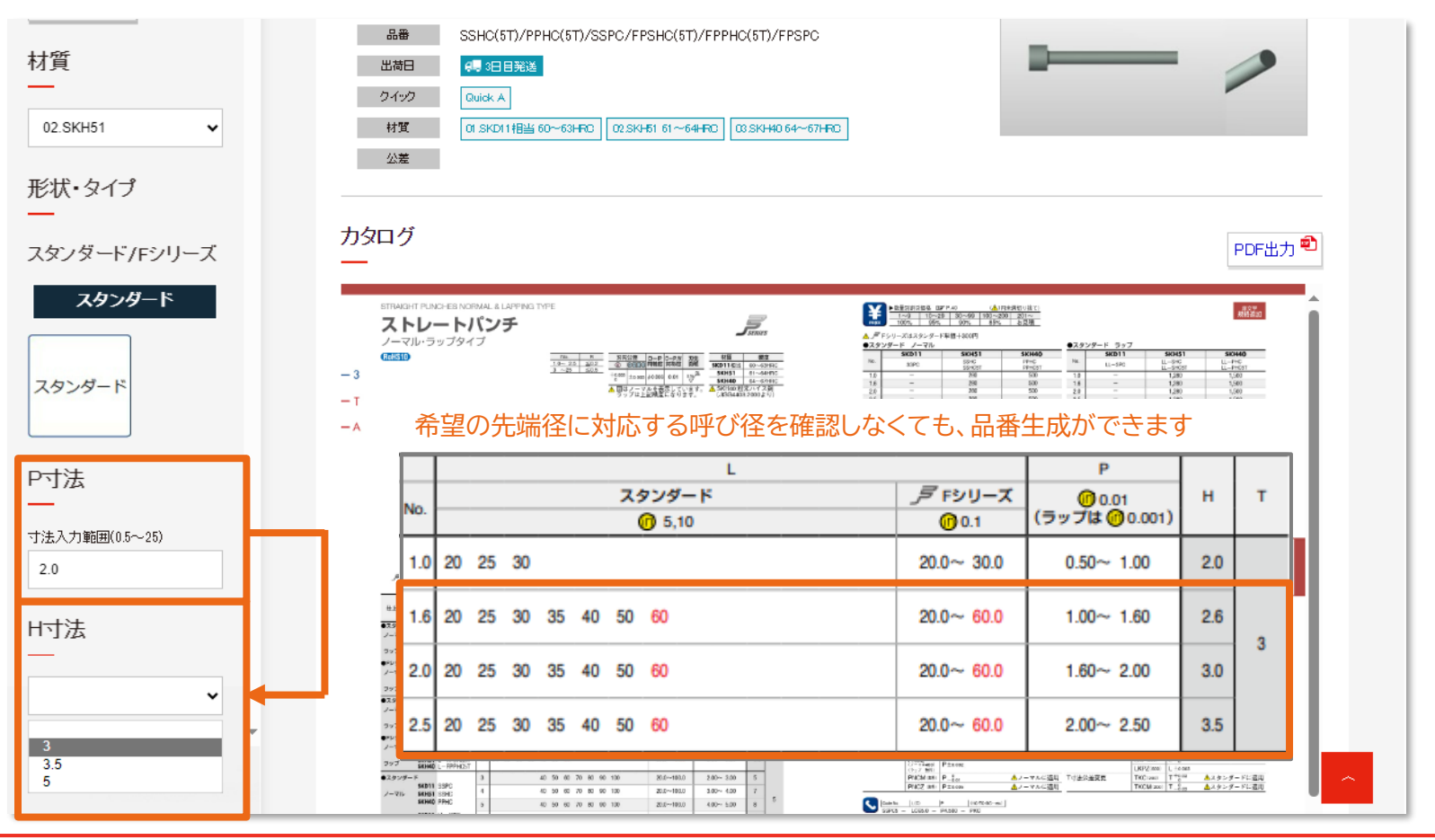

### 商品検索とカート機能について 5 ~寸法入カ~

商品コードが1つに絞り込まれると寸法指定を行う画面が表示されます。

ご希望の寸法をドロップダウンから選択、またはテキストボックスに直接入力してください。

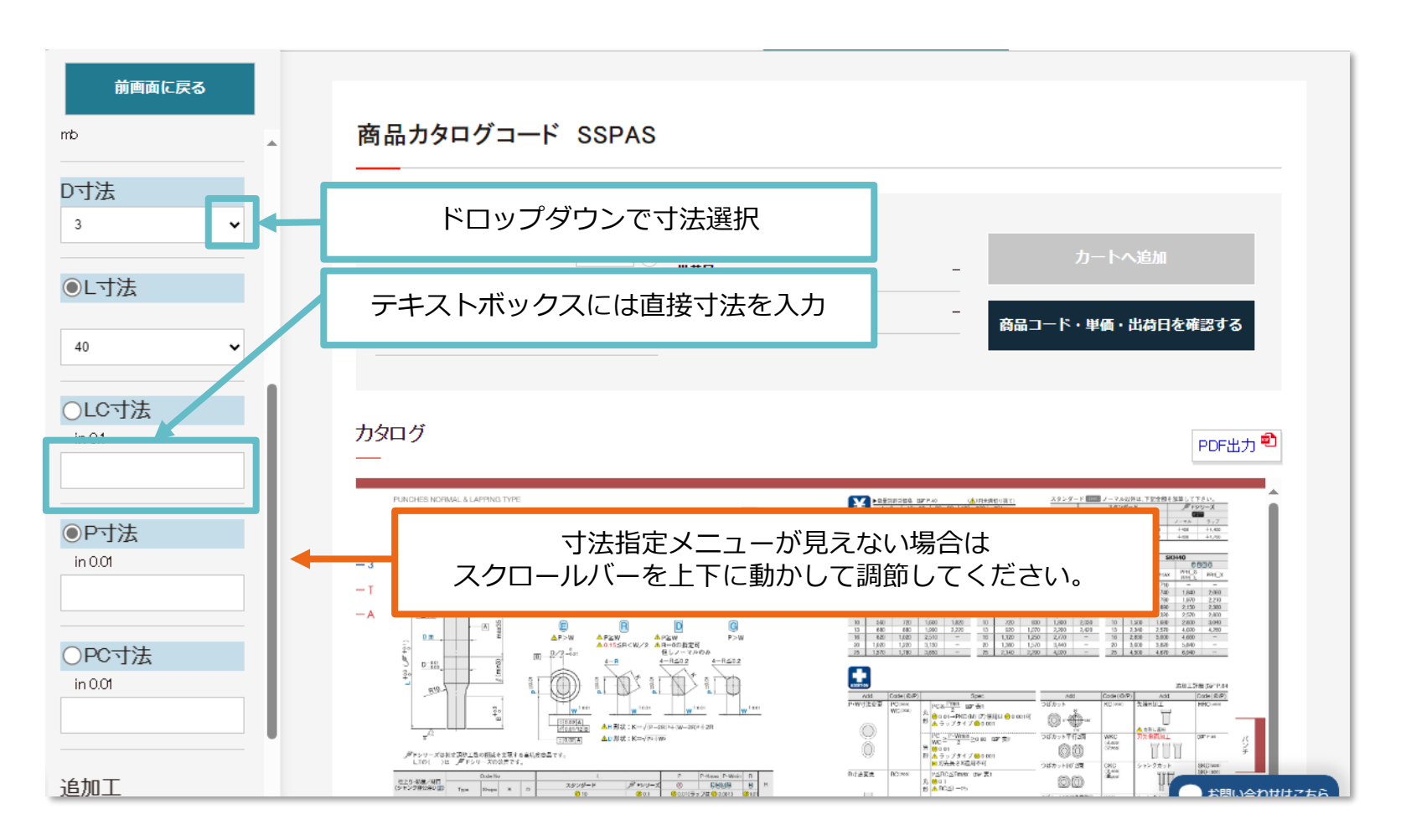

### 商品検索とカート機能について6 ~追加工指定~

追加工をご希望の場合は、左側の絞り込みメニューの下部にある指定メニューをご利用くだ さい。(追加工不要であればこの操作は要りません)

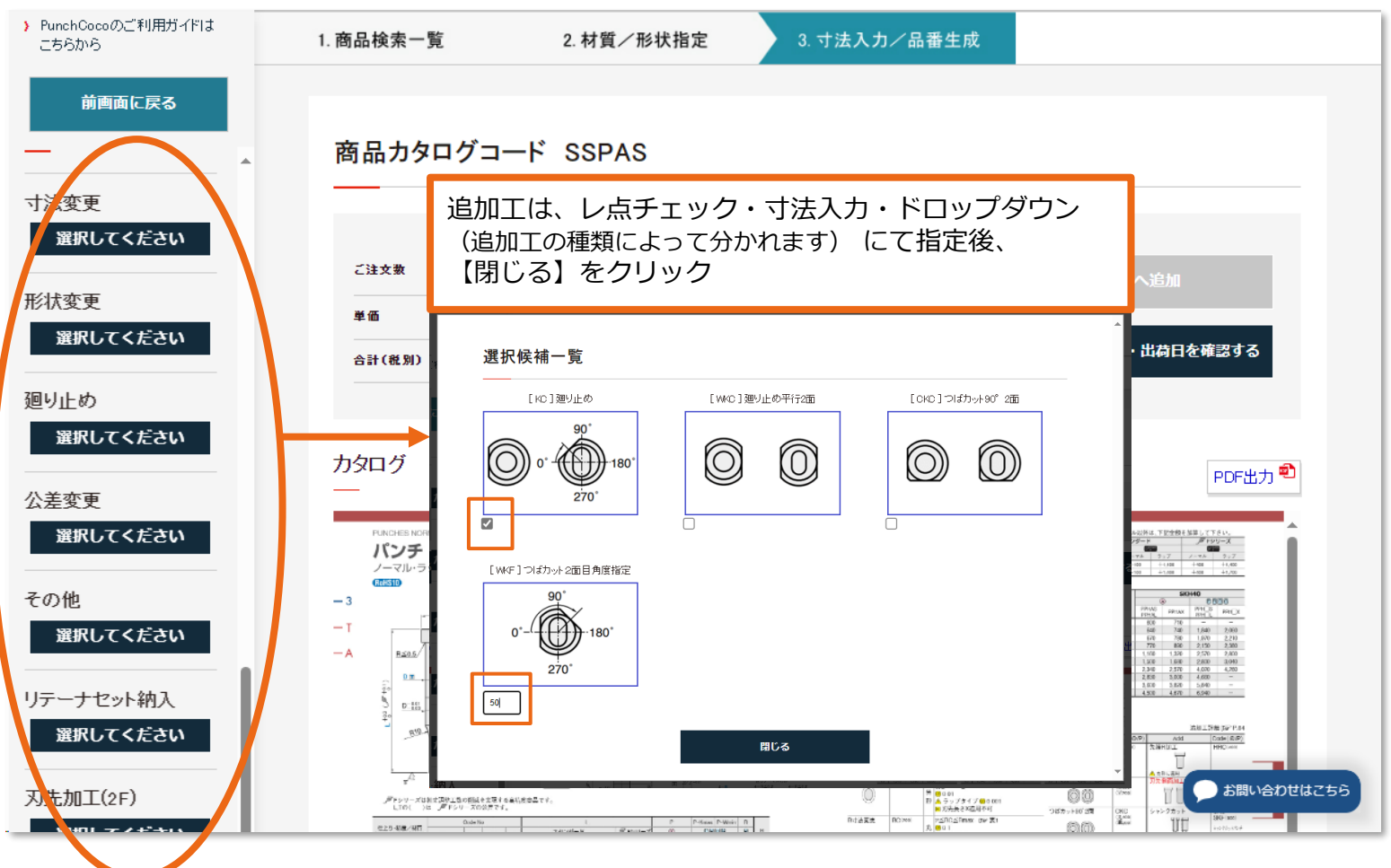

### 商品検索とカート機能について 7 ~品番生成~

寸法や追加工の指定が完了したら、【商品コード・単価・出荷日を確認する】を クリックします。すると下記のように商品カタログコード欄に完成した品番が表示されます。 ※【カートへ追加】は、ボタンの色が赤色になるとクリックができます。

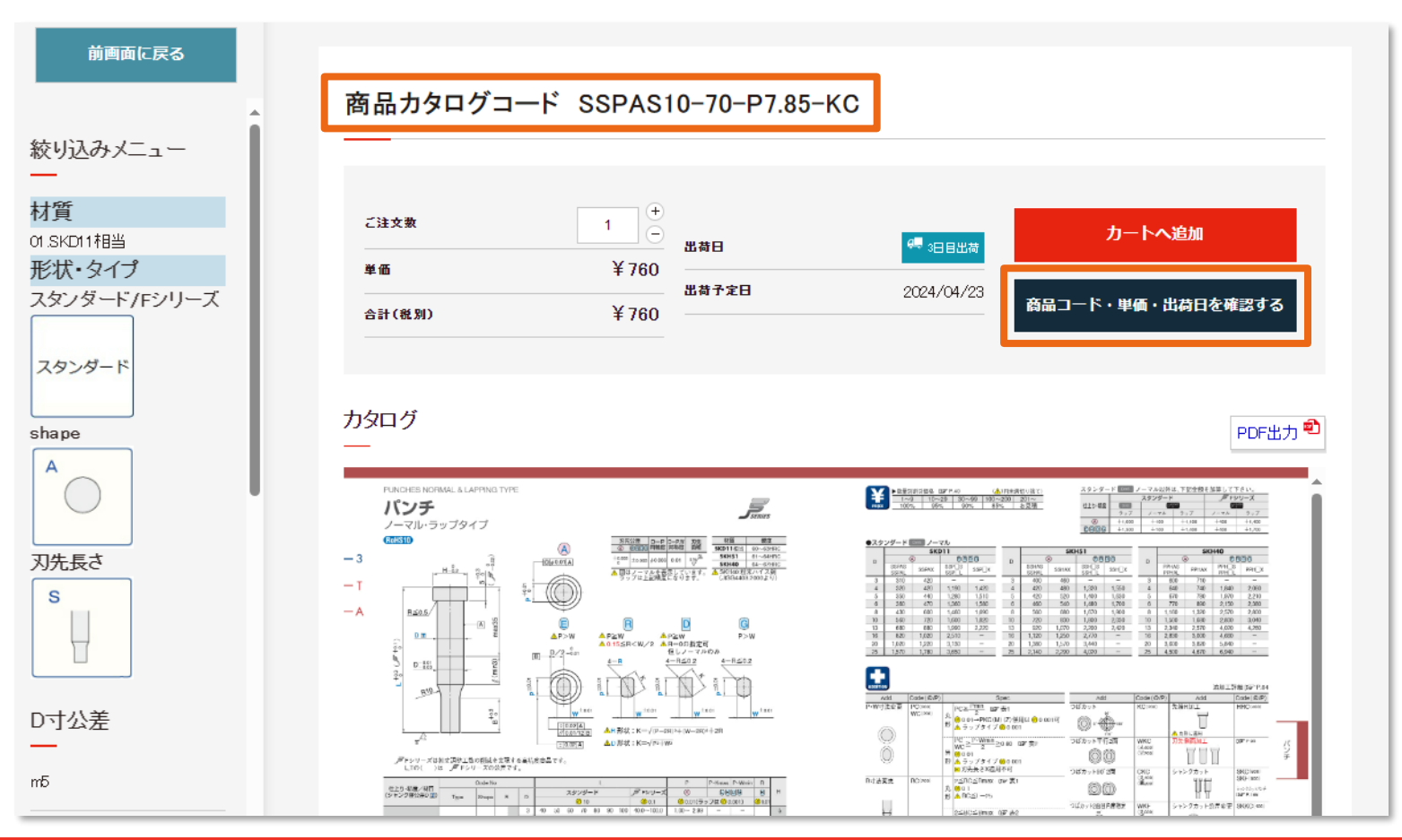

### 商品検索とカート機能について 8 ~カートへ追加①~

#### 検索した商品の見積や注文を行う場合は、【カートへ追加】をクリックしてください。

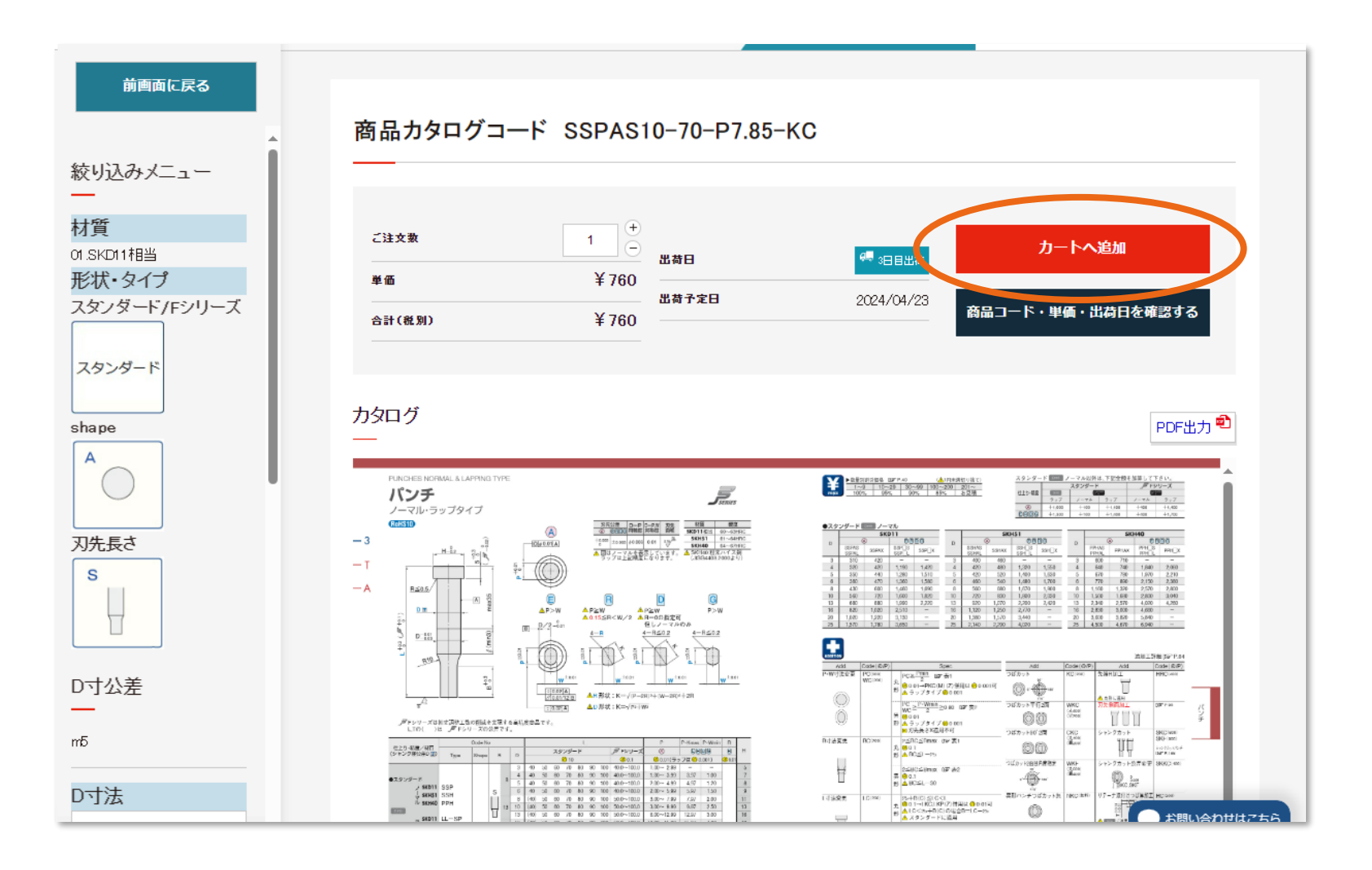

#### 商品検索とカート機能について 9 ~カートへ追加2~

【カートへ追加】をクリックすると、下記の画面が表示されます。 【閉じる】をクリックすると商品検索の画面に戻り、 【カートの中を見る(○点)】をクリックすると、カート画面へ進みます。

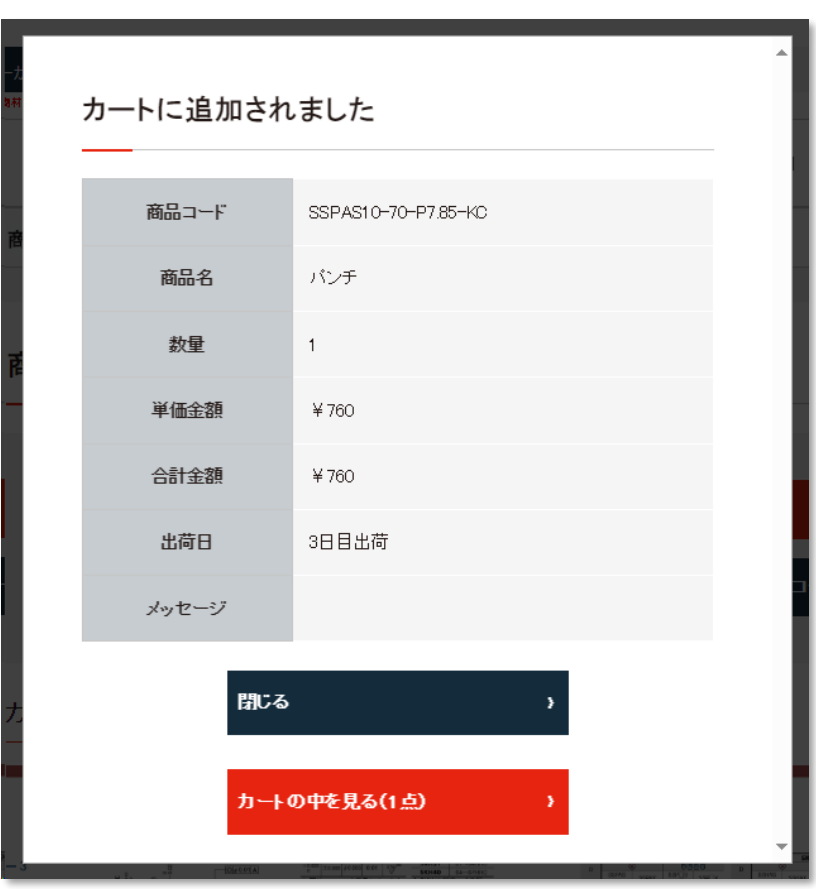

### 商品検索とカート機能について 10 ~カート内でできる事~

#### カート画面では、下記の操作が可能です。

- ・見積 / 注文画面 への遷移
- ・図面 / CAD での形状確認 (ログイン時のみ)
- ・数量変更
- ・明細削除
- ・保留BOX への追加

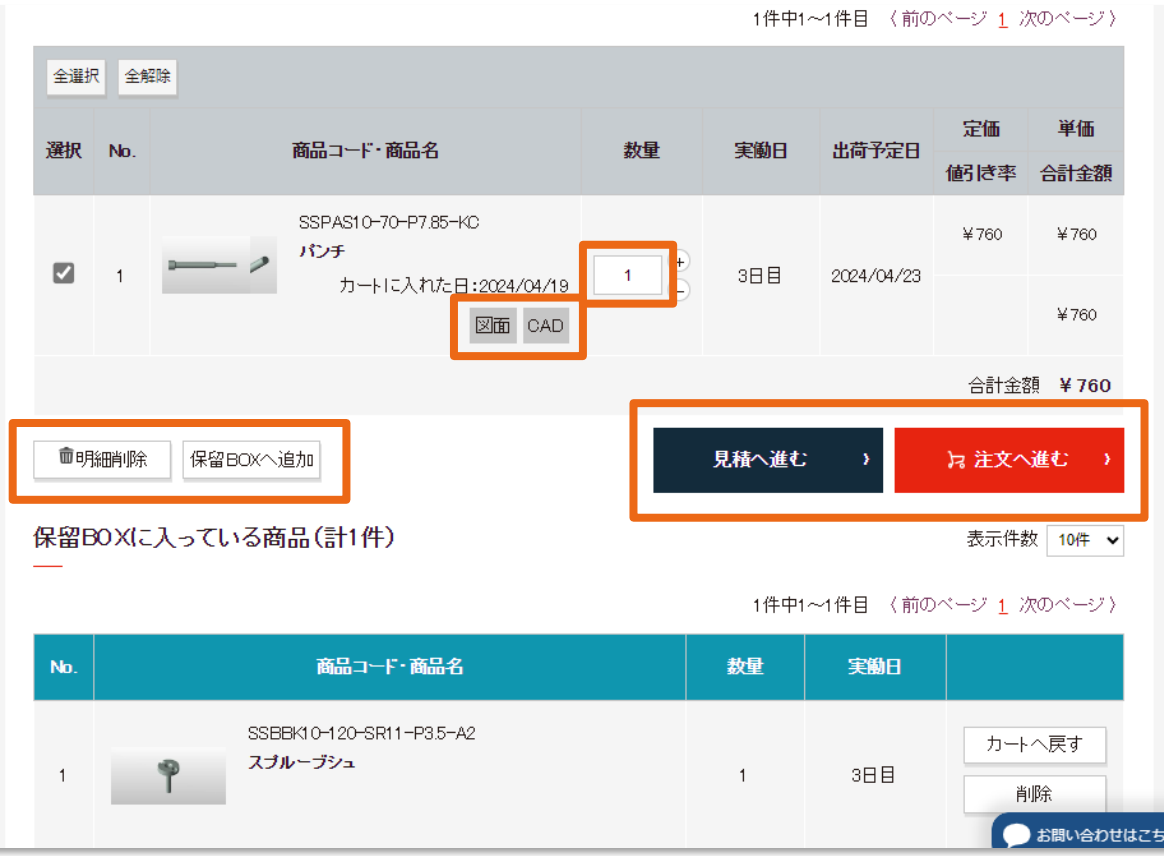

見積 / 注文への遷移を行う場合は、 左端の【選択】欄にレ点チェックを付けてから各ボタンをクリックしてください

### 商品検索とカート機能について 11 ~見積 / 注文画面への遷移~

#### 見積、注文ボタンを押すと、下記のようにそれぞれの明細入力画面の商品カタログコード欄に 生成した品番が表示されます。

#### その後は、4ページからの【見積/注文機能について】を参考に操作を行ってください。

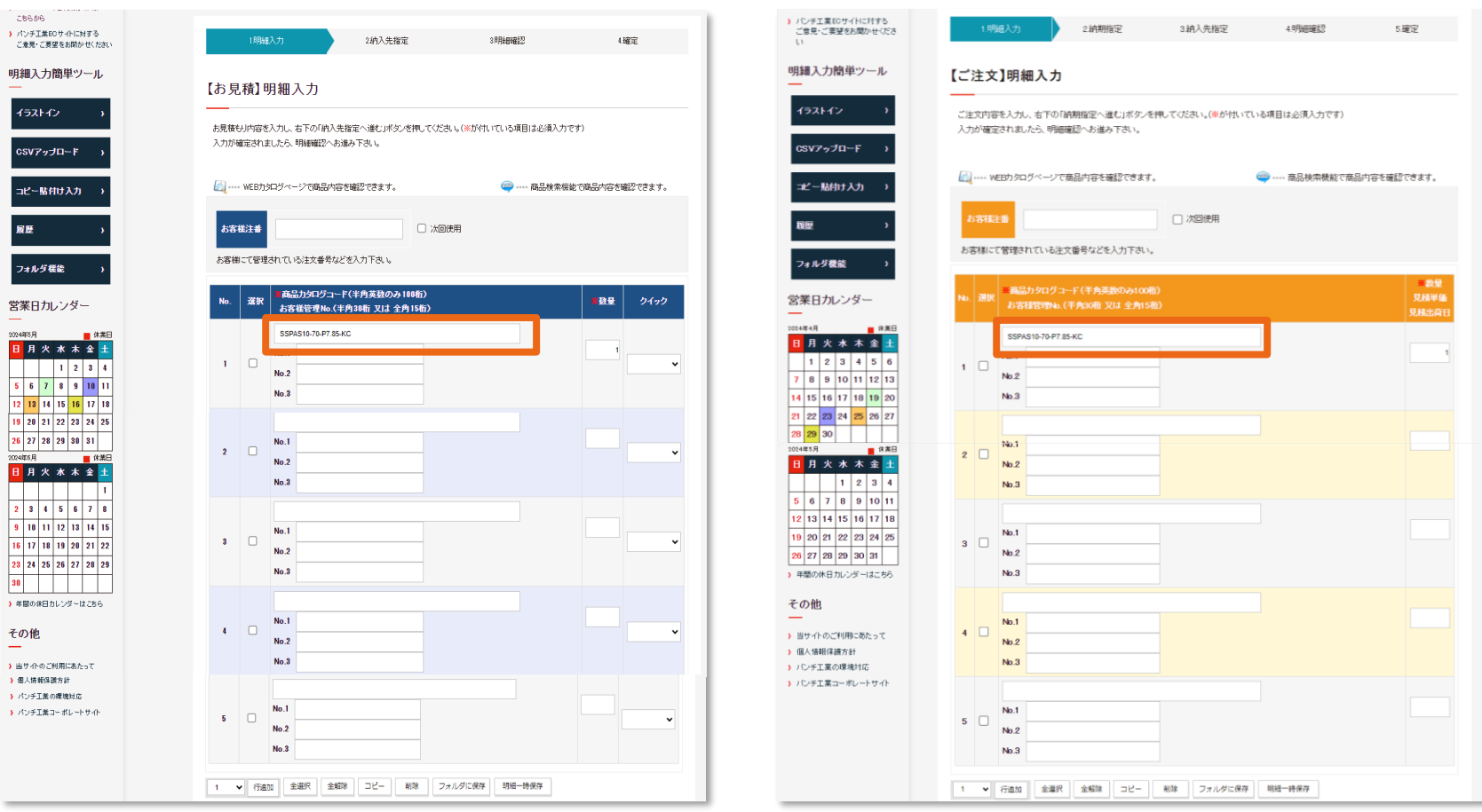

#### お客様情報閲覧・編集(マイメニュー)\_1

# マイメニューは、ログイン後のTOP画面右上にあり

#### 下記の5つのメニューが利用できます。

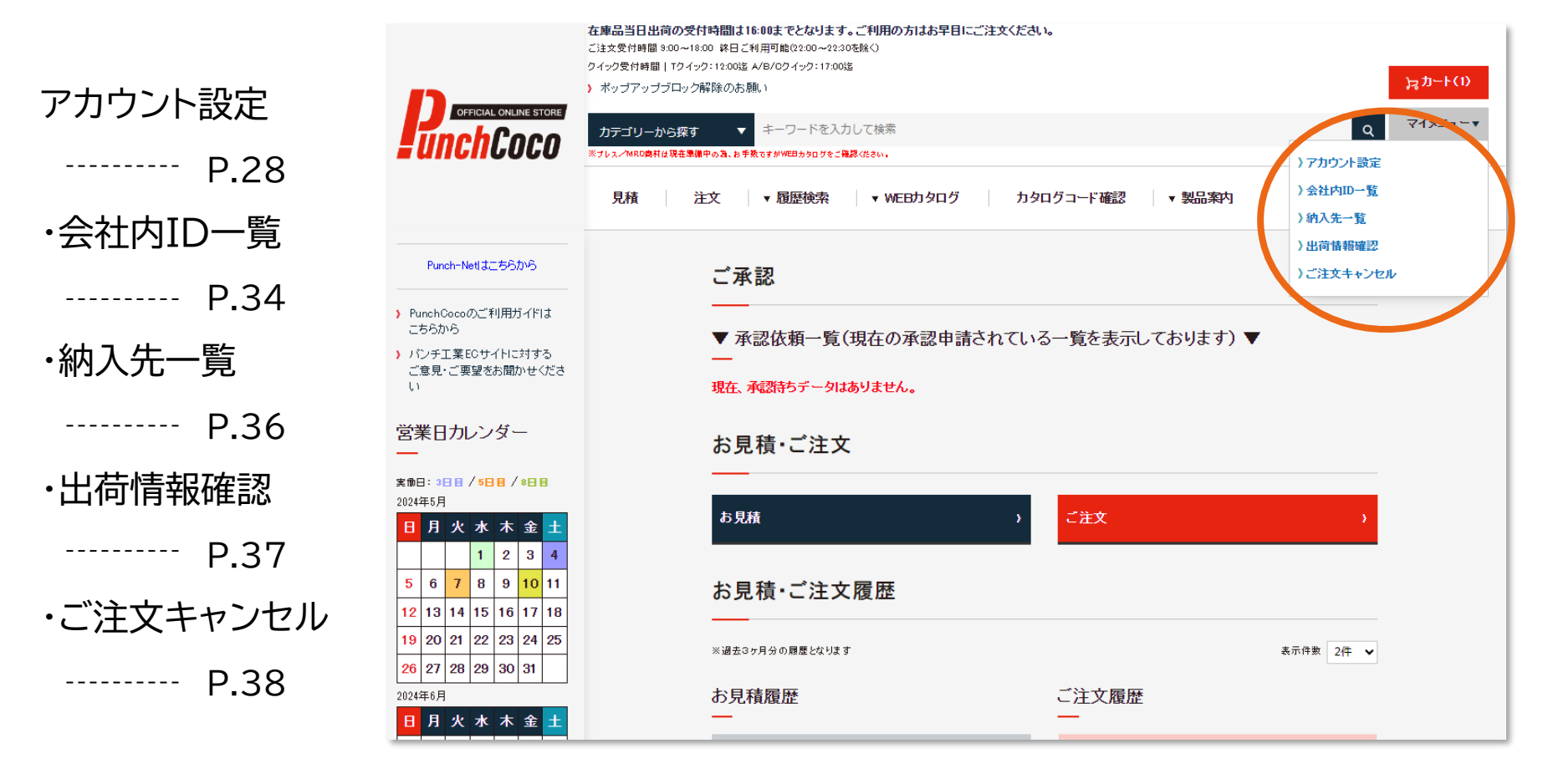

#### お客様情報閲覧・編集(マイメニュー)\_2 ~アカウント設定~

#### アカウント設定では、下記の操作が可能です。

- ・会社の住所 / 電話番号 の確認
- ・ご担当者名 / 部署 の変更
- ・メールアドレス/配信メール 設定
- ・ ID / パスワード の再設定
- ・プロフィール画像の設定 / 管理Noの表示設定

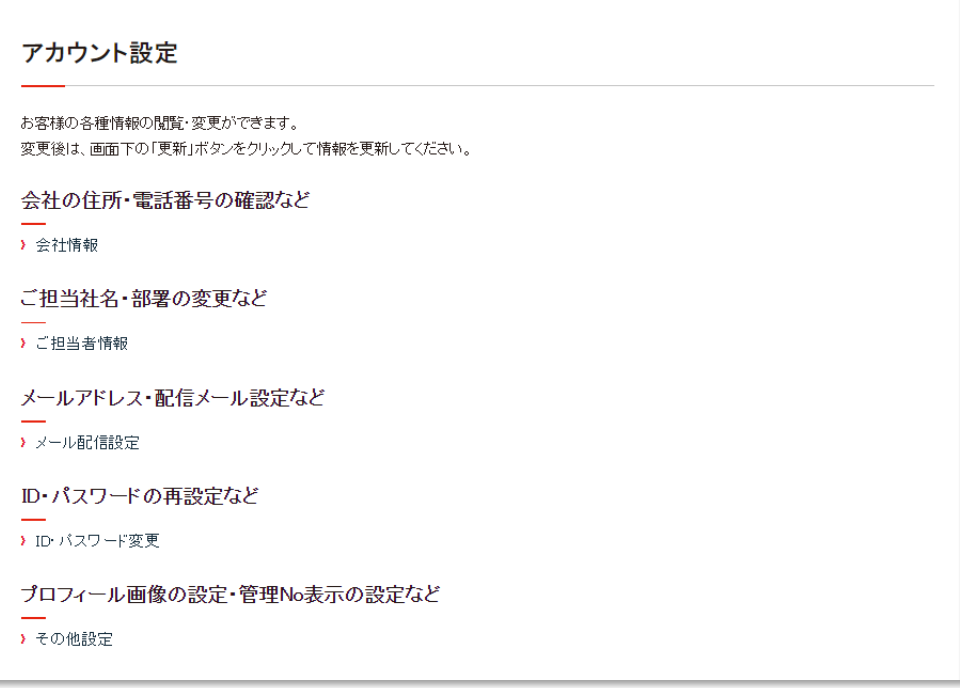

#### お客様情報閲覧・編集(マイメニュー)\_3 ~アカウント設定【会社情報】 ~

### 【会社情報】ではお客様の会社の登録情報が表示されます。 この画面は弊社管理システムの情報を反映しているため、PunchCocoでは 変更ができません。

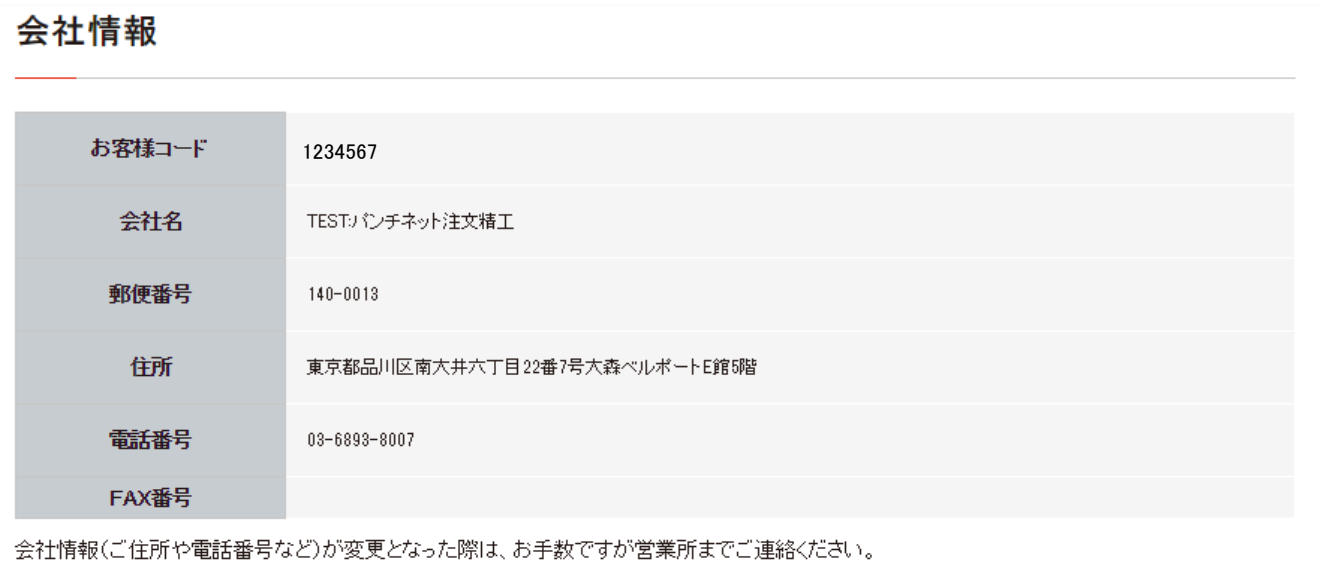

また、その場合ID内のご担当者情報は変更されませんので、お手数ですがご担当者情報欄より更新をお願いいたします。

#### お客様情報閲覧・編集(マイメニュー)\_4 ~アカウント設定【ご担当者情報】~

【ご担当者情報】ではID内に登録されているお客様の情報が表示されます。 先程の【会社情報】と異なり、この画面はPunchCocoで変更が可能です。

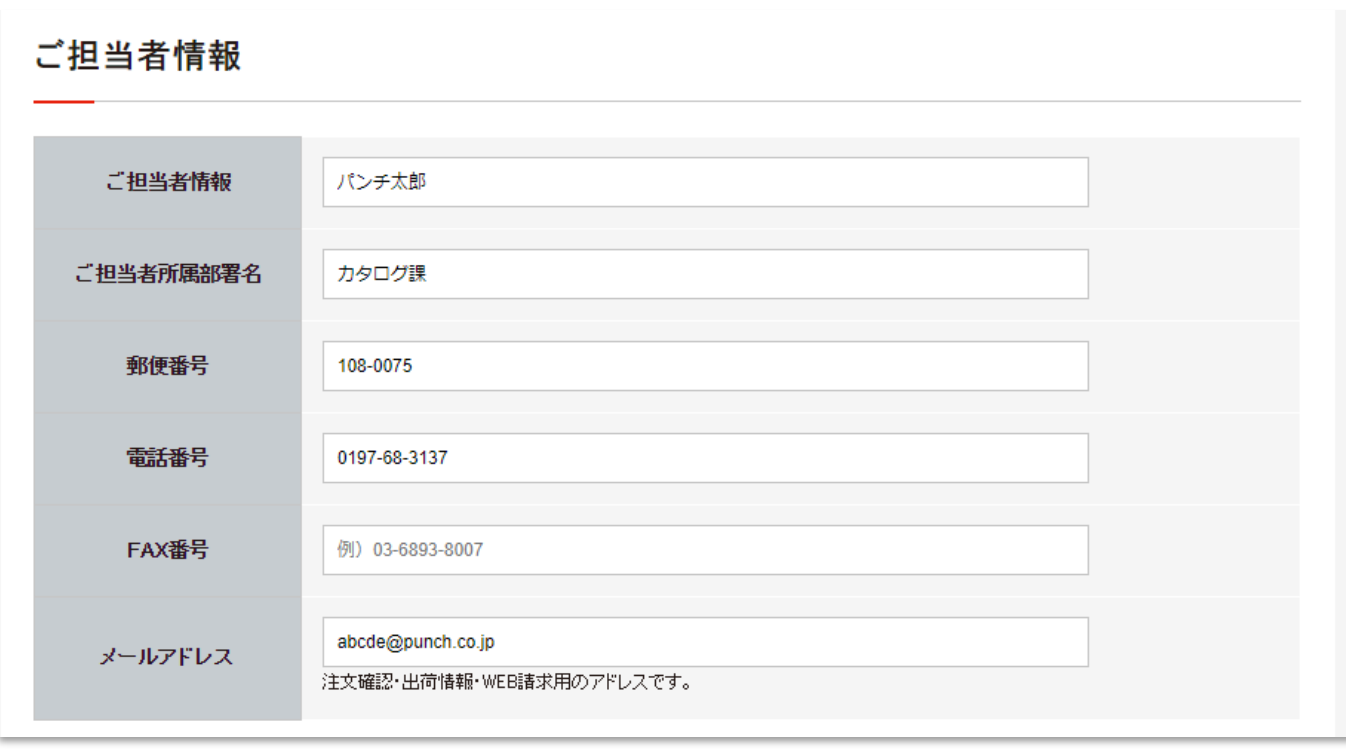

【メール配信設定】では、ID登録をされているお客様の配信メールの設定内容が 表示されます。PunchCocoで変更が可能です。

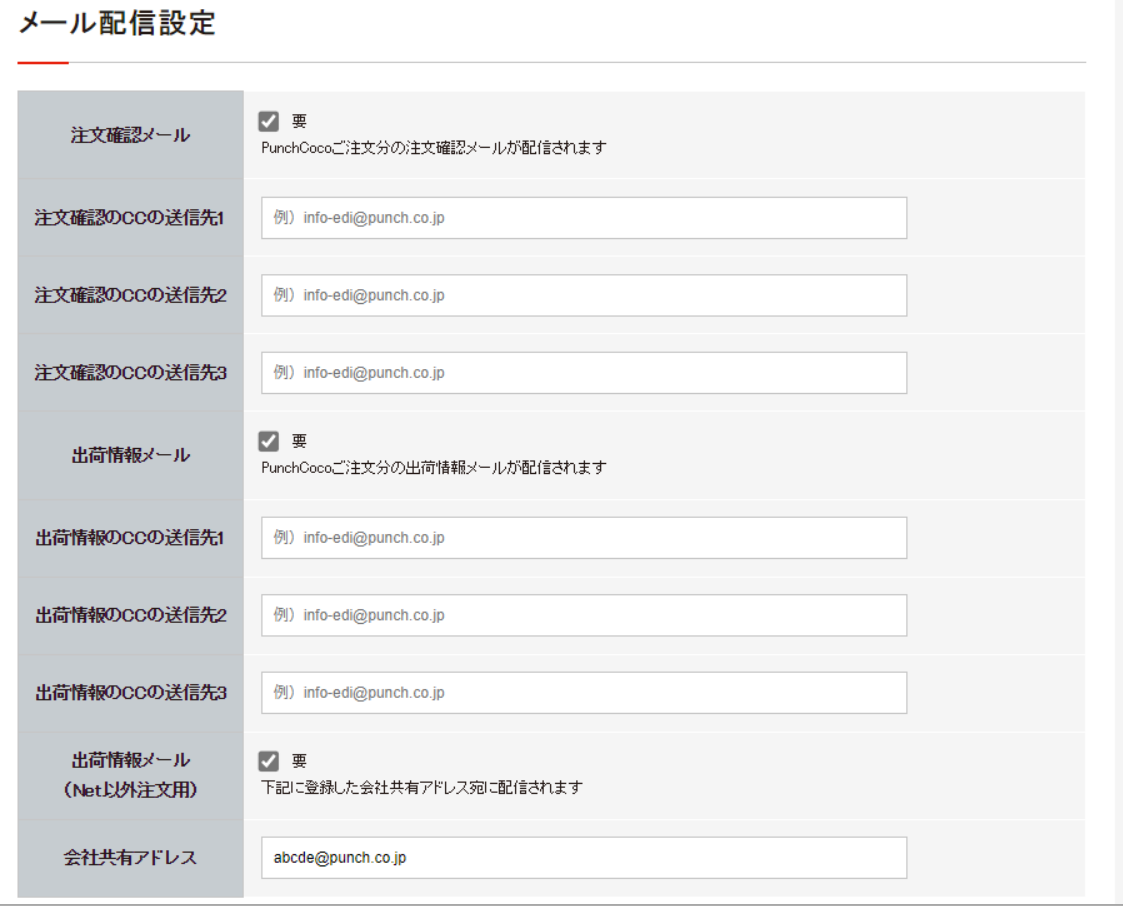

お客様情報閲覧・編集(マイメニュー)\_6 ~アカウント設定【 ID・パスワード変更】~

【ID・パスワード変更】ではログインID・パスワードの変更ができます。

Punch-Netはパスワードのみ変更が可能でしたが、

PunchCocoではID変更も可能になりました。

※IDを変更する際は、半角英数混合6文字以上での指定となります。

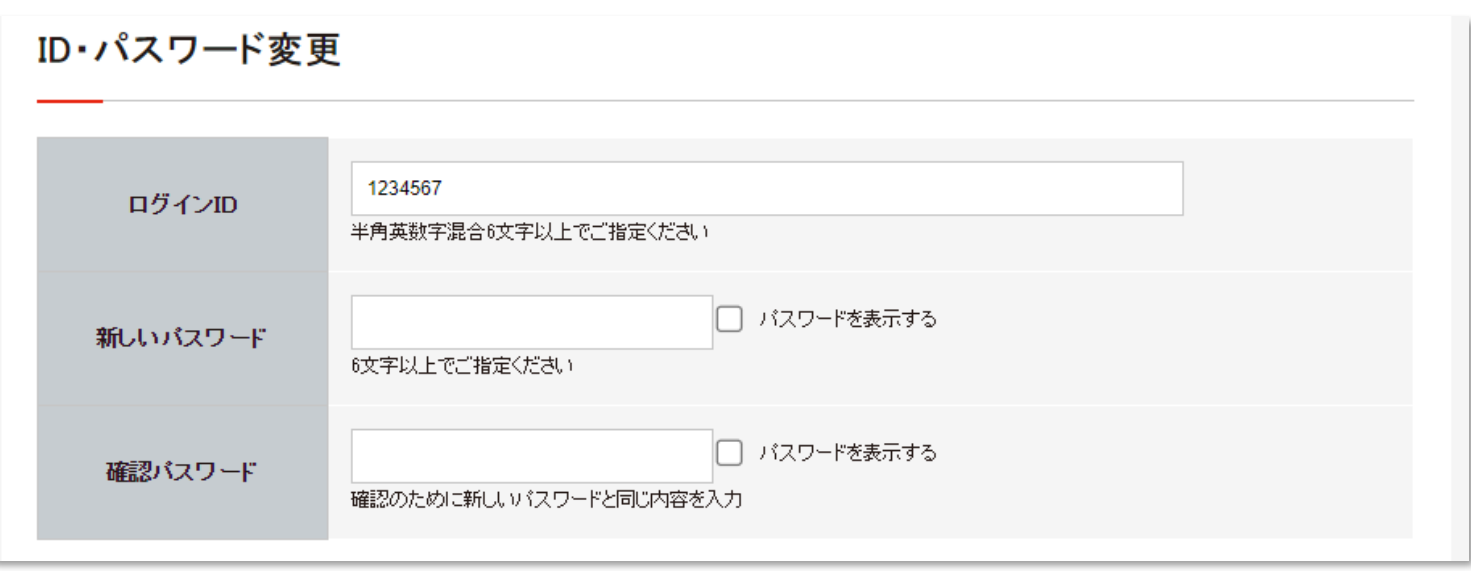

#### お客様情報閲覧・編集(マイメニュー)\_7 ~アカウント設定【その他設定】~

その他設定では、下記情報の閲覧、 または設定が可能です。

- ・プロフィール画像
- ・履歴保存期間
- ・外部入力初期パターン
- ・ご利用可能な機能
- (見積のみ利用可能 or 見積・注文共に利用可能)
- ・検索権限情報

(自分の履歴情報のみ閲覧可能 or 自分の履歴情報・会社全体の履歴情報 共に閲覧可能)

・管理No表示設定

・明細入力時表示順

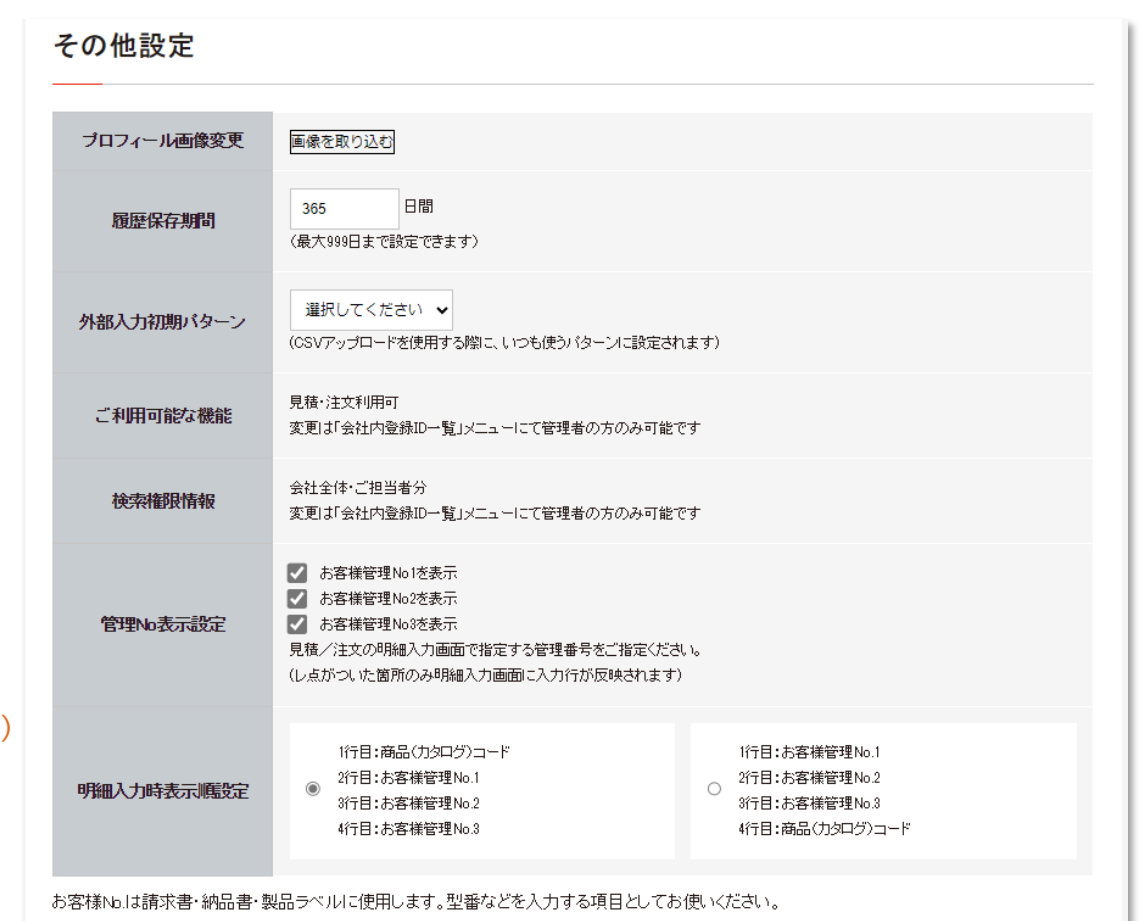

アカウント設定画面で変更を行った際は、画面下部の【更新】ボタンをクリックして 変更内容を保存してください。

**ELLIPTIME PUNCH INDUSTRY CO., LTD.** 

#### お客様情報閲覧・編集(マイメニュー)\_8 ~会社内ID一覧~

【会社内ID一覧】メニューでは同じ会社の中で PunchCoco ID を取得している方の 一覧を確認できます。

※会社内でどなたが管理者として登録されているのかについてもこの画面で確認可能です。 尚、管理者権限を持っている方は、Punch-Netの【管理者用メニュー】で確認できていたものと 同じ情報が閲覧・編集可能です。

#### 会社内ID一覧

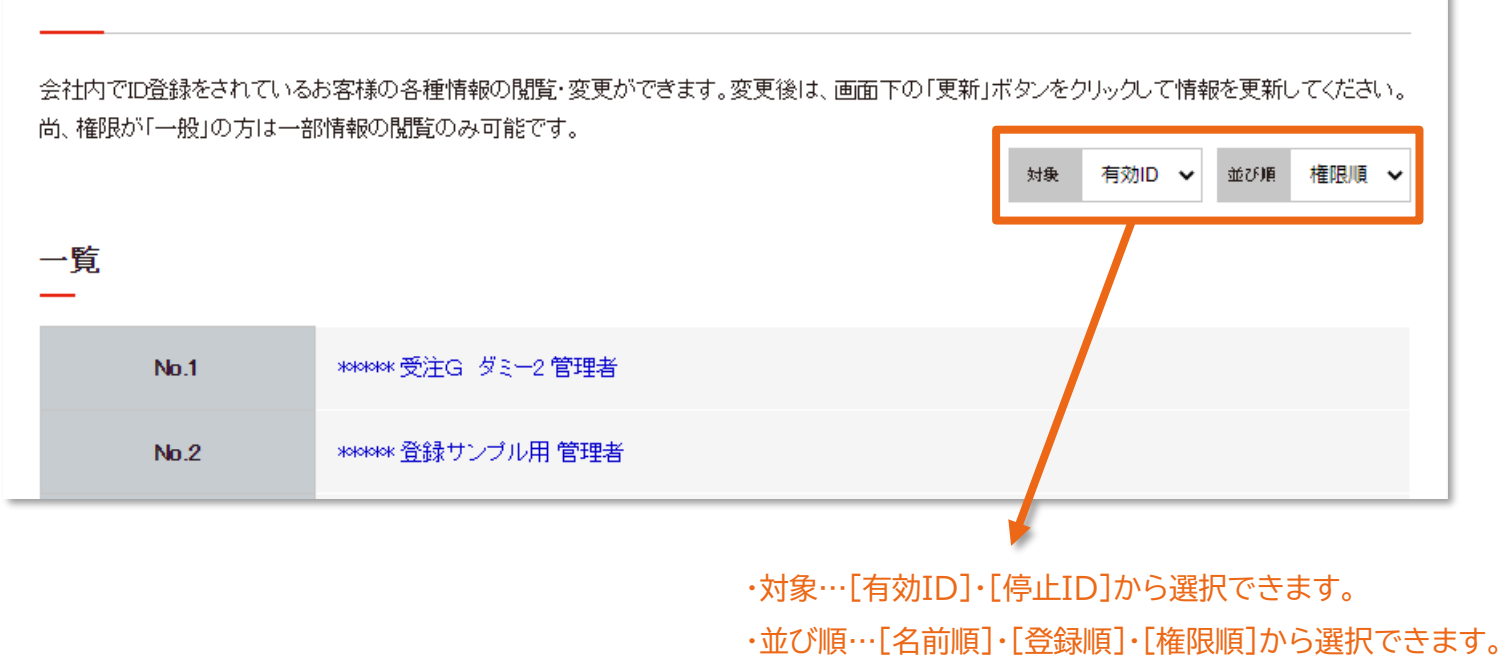

#### お客様情報閲覧・編集(マイメニュー)\_9 ~会社内ID一覧(詳細情報閲覧画面)~

【会社内ID一覧】メニューでは、登録内容を確認することが可能です。 尚、PunchCocoでは会社内に管理者権限を持っている人を必ず1人登録しないと 設定時にエラーとなります。

※【管理者】の権限を持っている場合は すべての登録内容の閲覧・変更が可能です。 自分が管理者かどうかは PunchCoco画面右上で確認が可能で、 ログイン者名の左側に "管理" と 記載がある場合が管理者です。 権限が "一般" の場合は 情報の閲覧のみ可能です。

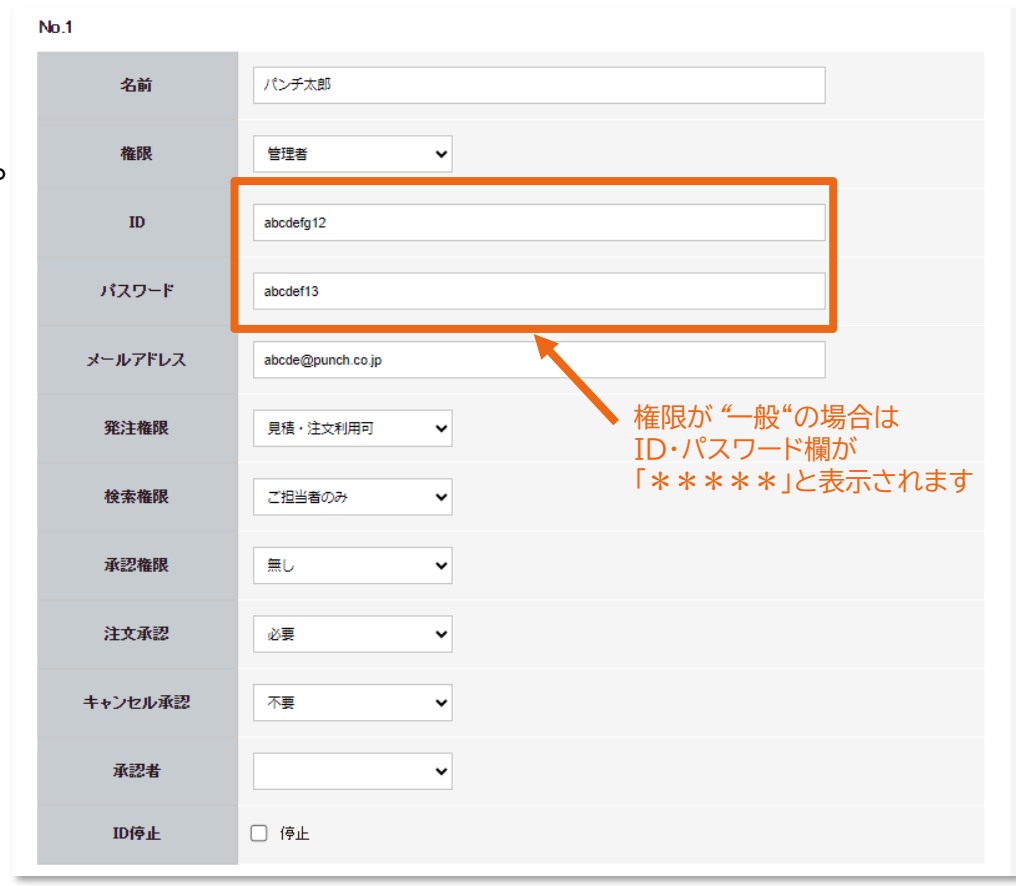

#### お客様情報閲覧・編集(マイメニュー)\_10 ~納入先一覧~

#### 【納入先一覧】ではPunchCocoで指定できる納入先を確認できます。 ※Punch-Netの「納入先確認」と同じです。

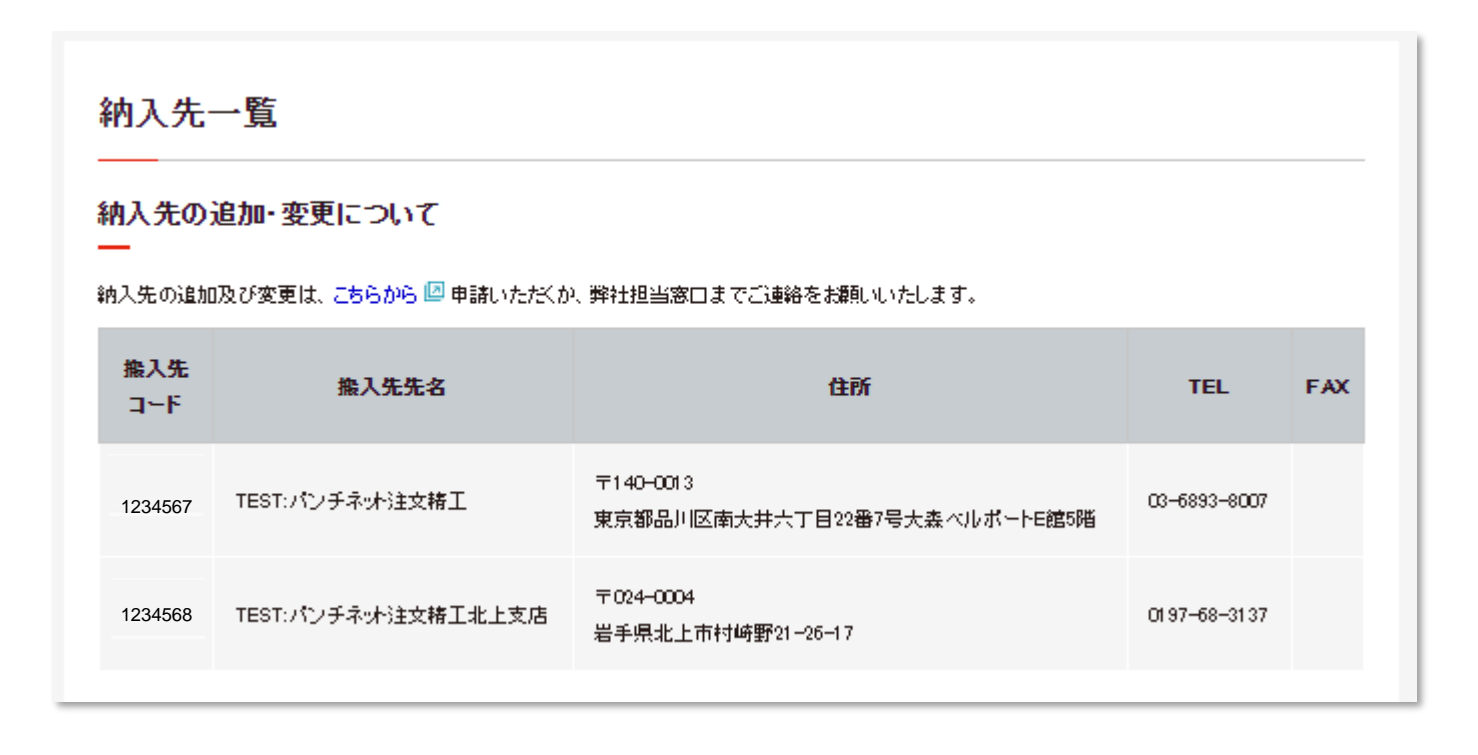

#### 【出荷情報確認】では出荷情報を確認できます。

※Punch-Netの「出荷状況確認」と同じです。

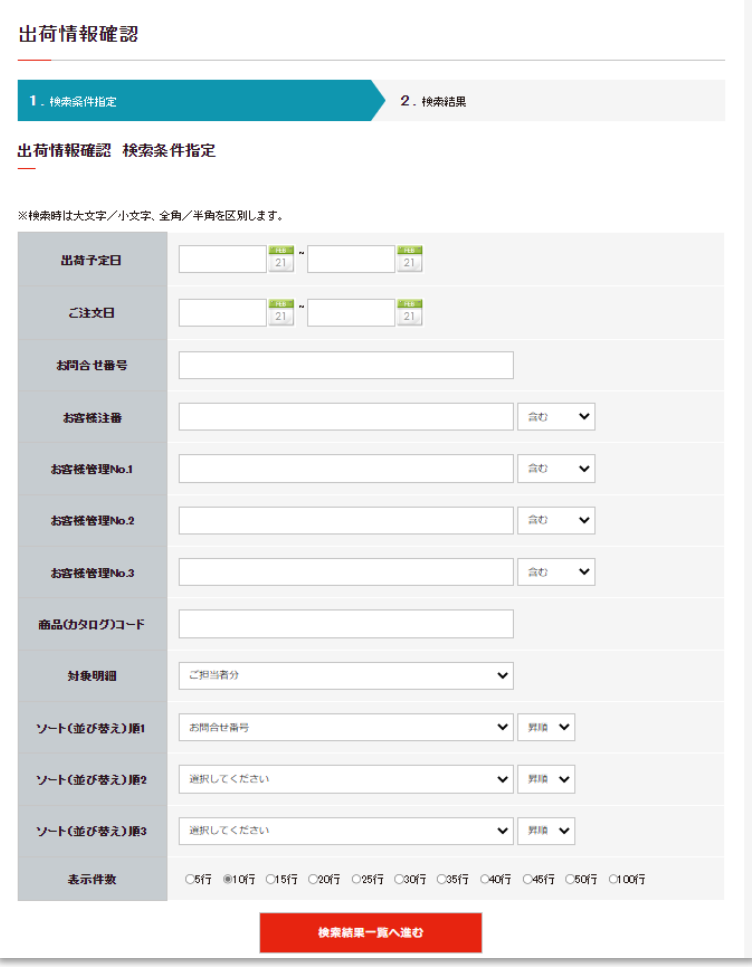

#### お客様情報閲覧・編集(マイメニュー)\_12 ~ご注文キャンセル~

#### 【ご注文キャンセル】は、注文をキャンセルしたいときに選択します。

ご注文キャンセル という名称ではありますが、 遷移先は履歴画面です。 (Punch-Netではキャンセルメニューが どこにあるか分かり辛いというお声を頂いていた為、 マイメニューにキャンセルボタンを作りました。) なので、今まで通り履歴画面からでも キャンセル可能です。

尚、PunchCocoでキャンセルできる商品は Punch-Netと同じく無償キャンセル分のみ となります。

キャンセル時間も引き続き9:00~17:00です。

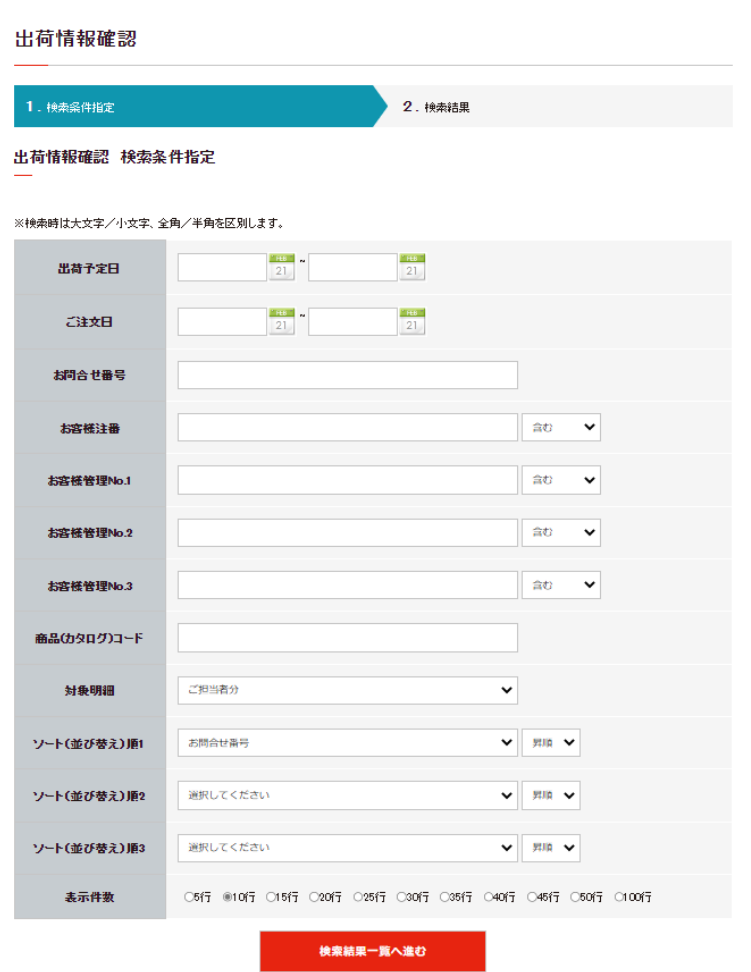

TOP画面上部の【新規登録】をログアウトしている状態でクリックします。 (ログイン中は、【新規登録】が【マイメニュー】ボタンになっているのでご注意ください)

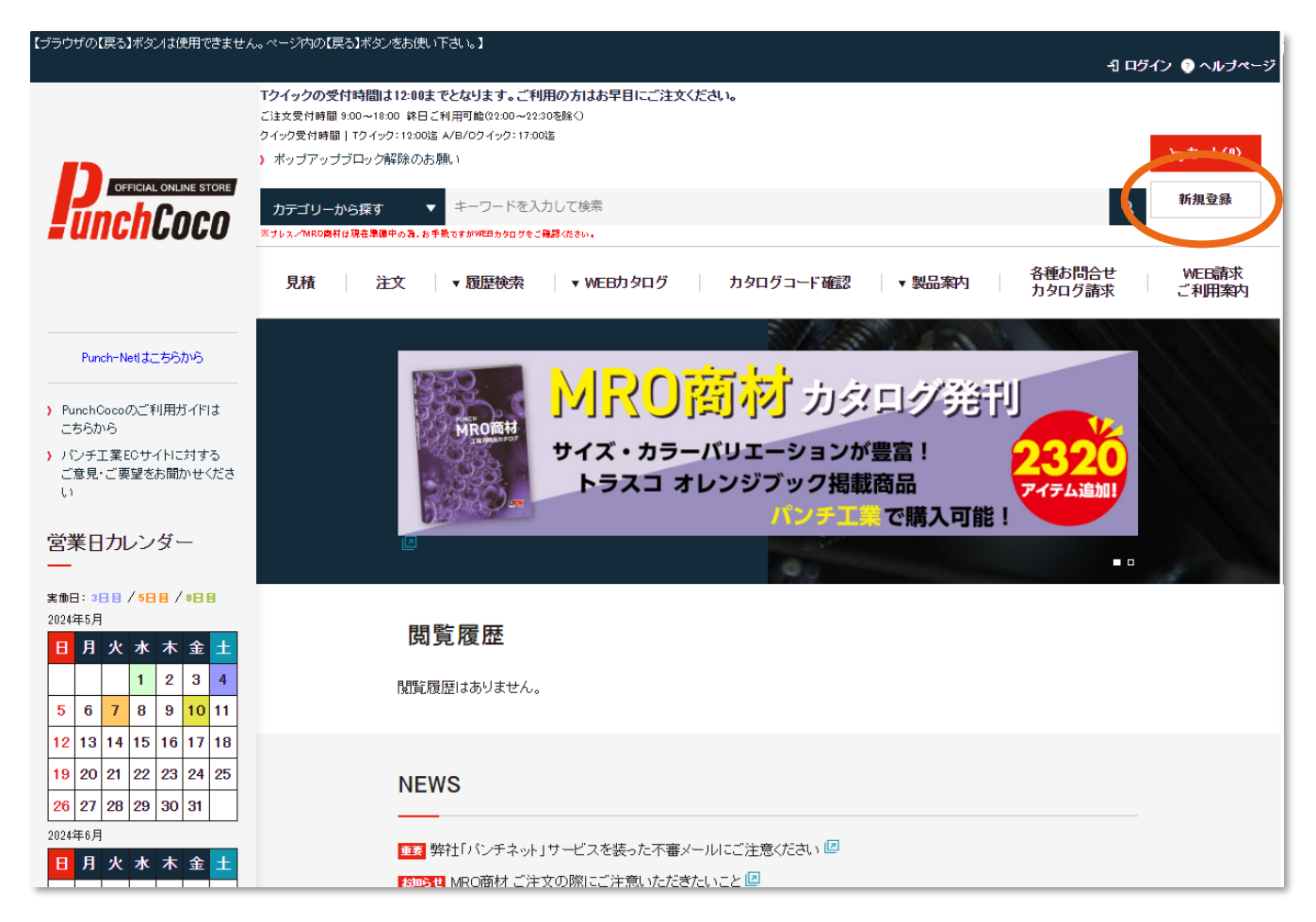

### 新規会員登録について\_2 ~お客様情報の入力①~

#### 【弊社とお取引がある】にチェックを入れ、【次へ進む】をクリックします。

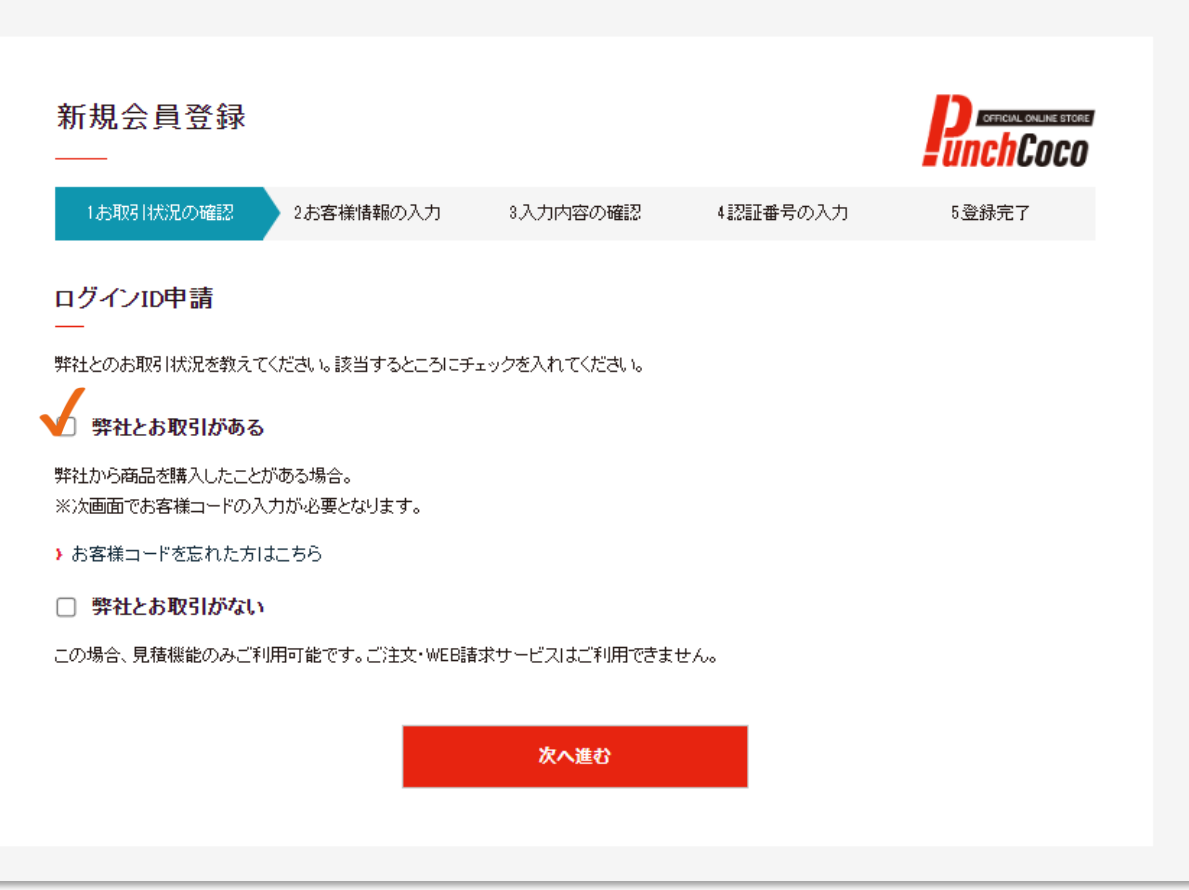

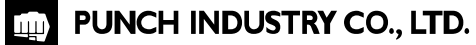

#### 新規会員登録について\_3 ~お客様情報の入力2~

#### お客様コードと郵便番号を入力し、【次へ進む】をクリックします。

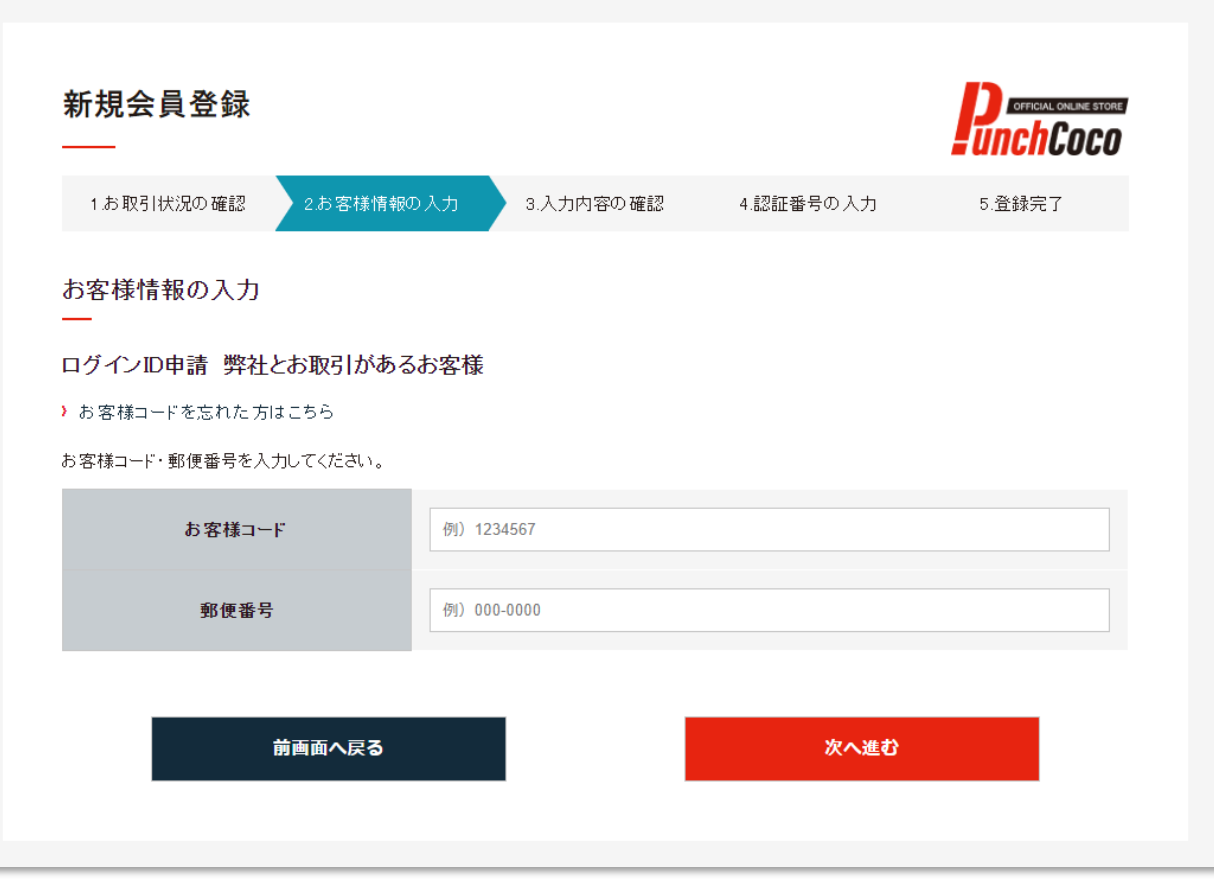

### 新規会員登録について 4 ~お客様情報の入力3~

既に会員登録を行っている方がいる場合、下記のような画面が表示されます。 内容を確認し、問題がなければ【はい】をクリックします。

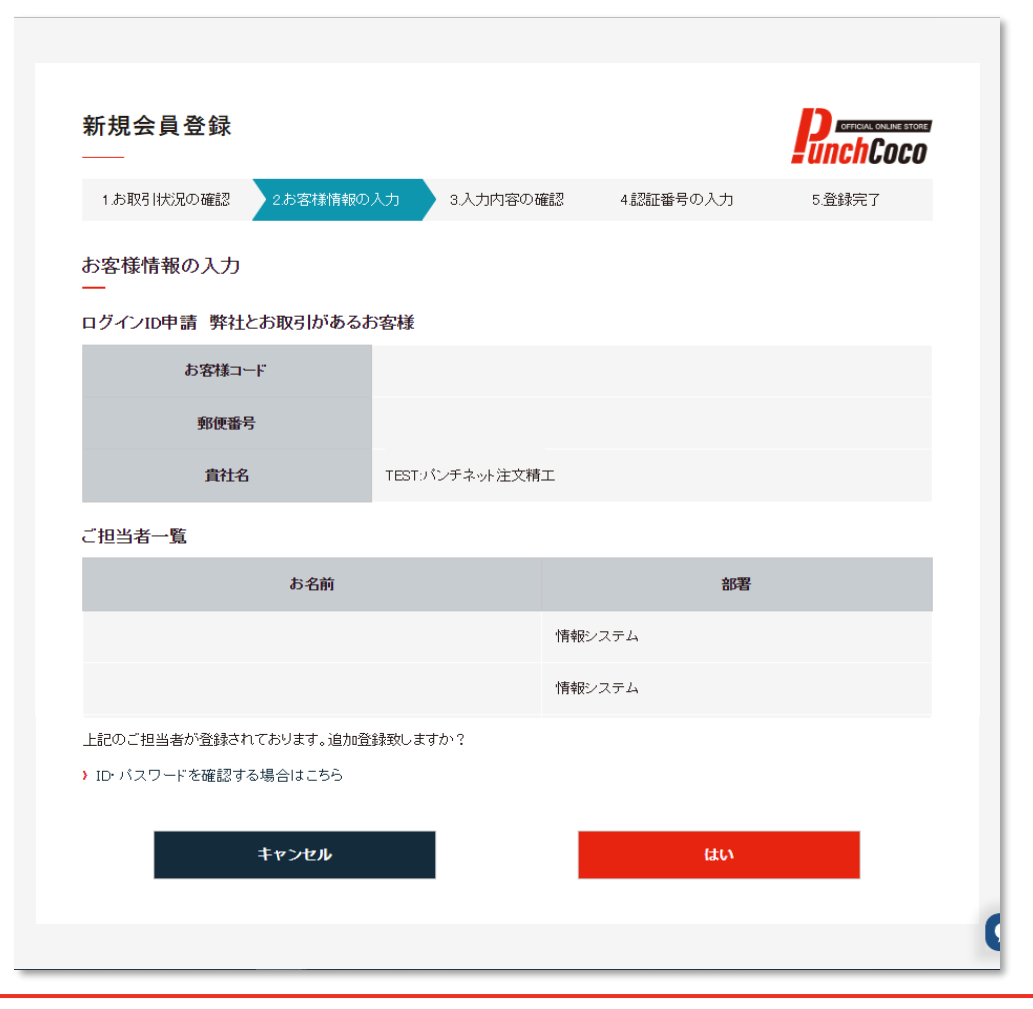

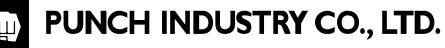

### 新規会員登録について 5 ~お客様情報の入力4~

必要事項を入力の上、 【確認へ進む】をクリックします。

※お名前 / メールアドレス / 電話番号/ PunchCocoをどちらでお知りになりましたか? については必須入力となります。

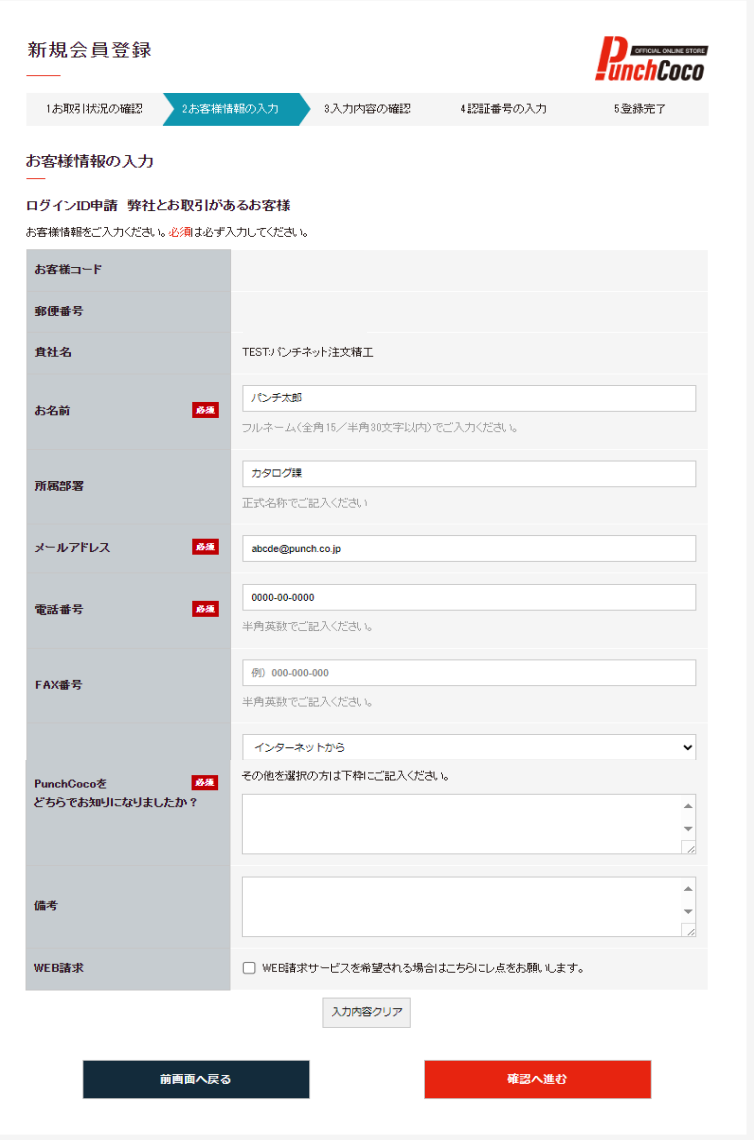

### 新規会員登録について6 ~入力内容と規約の確認~

お客様情報で入力した情報と利用規約の 内容を確認し、【認証番号を送る】ボタンを クリックします。

※ボタンクリック後に認証番号の入力があるので、 画面は閉じないでください。

画面を閉じると操作が最初からとなります。

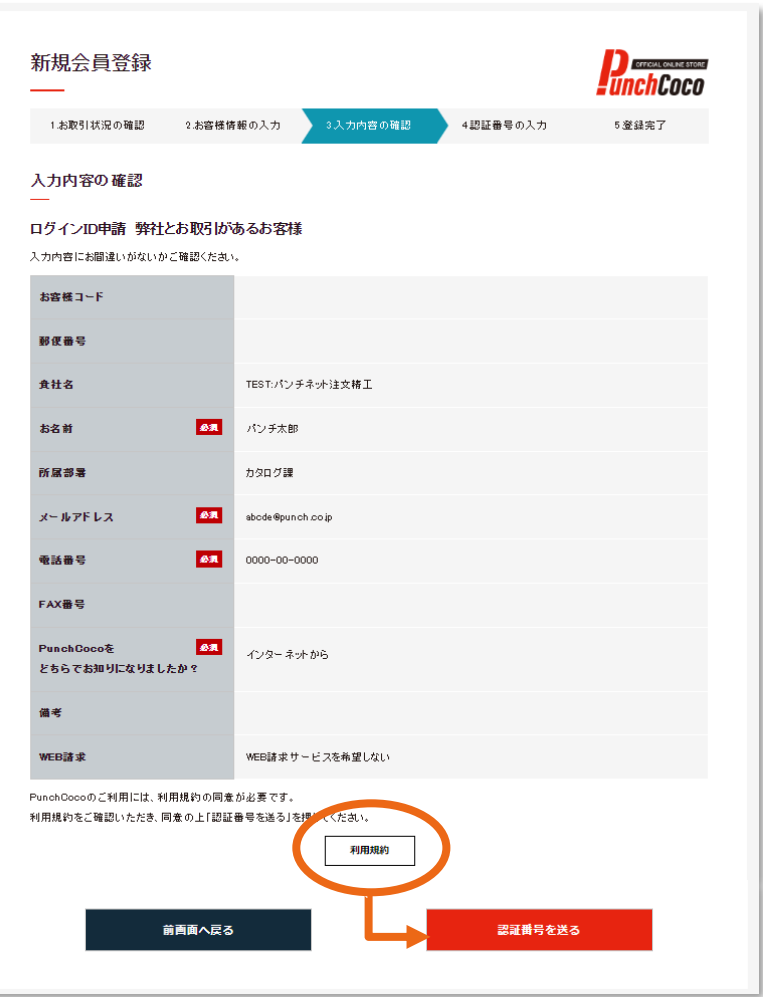

### 新規会員登録について 7 ~認証番号の入力~

#### 【PunchCoco】認証番号をお送りしますという件名のメールが配信されるので、 そのメールに記載された認証番号を画面に入力し、【登録】をクリックします。

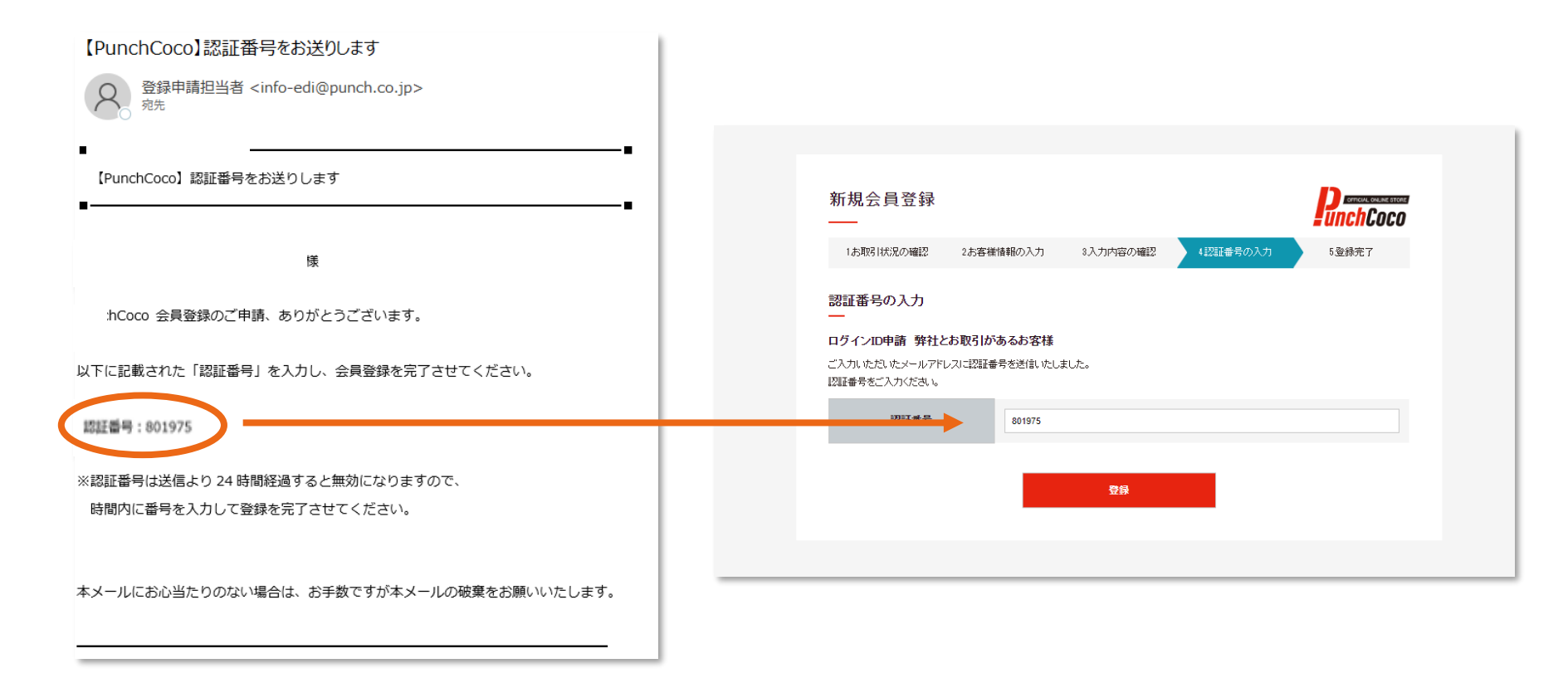

### 新規会員登録について 8 ~登録完了~

会員登録が完了しました。

【OK】をクリックすると既にログインした状態のトップ画面に切り替わります。

尚、お客様のログインIDとパスワード情報は、

会員登録完了画面に表示されるだけでなく、メールでも届きます。

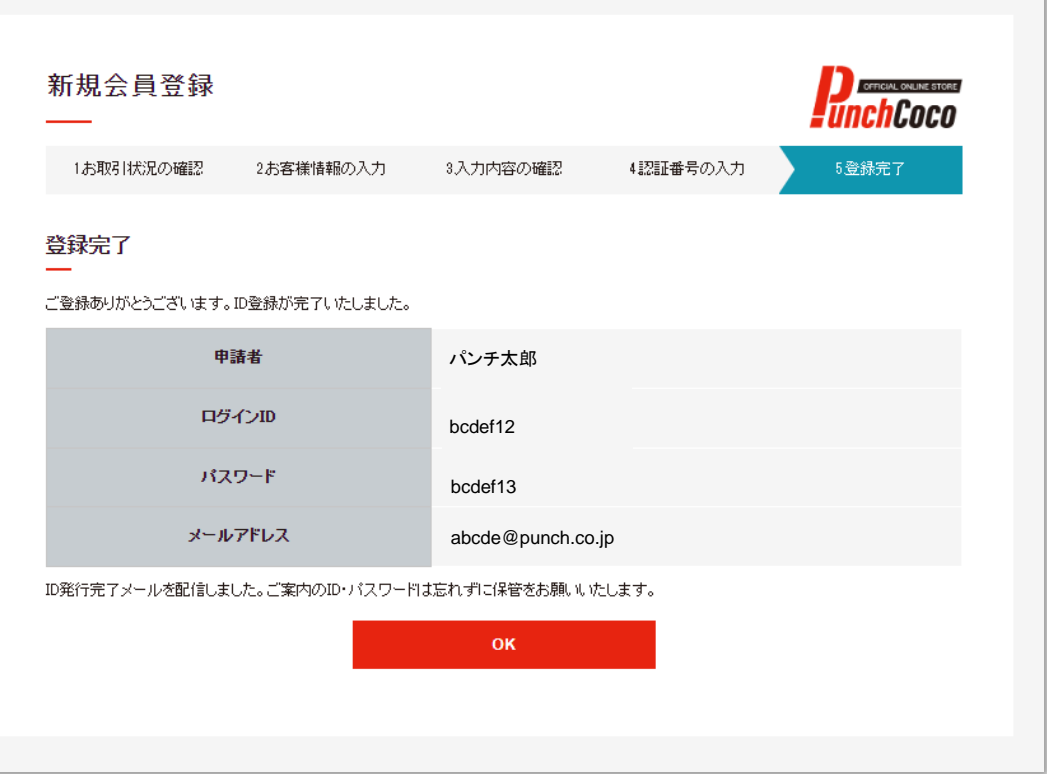